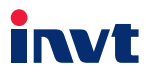

# **Operation Manual**

# **Communication card**

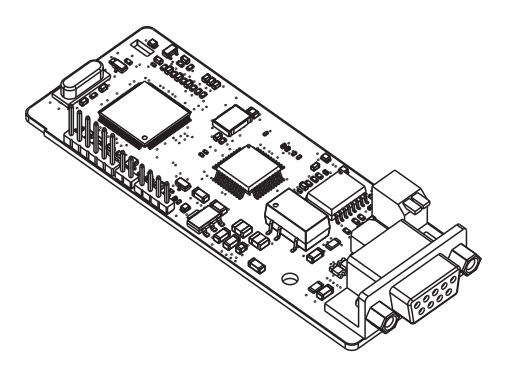

SHENZHEN INVT ELECTRIC CO., LTD.

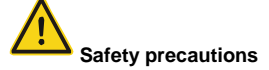

The extension card can be installed and operated only by people who have taken part in professional training on electrical operation and safety knowledge, obtained the certification, and been familiar with all steps and requirements for installing, performing commissioning on, operating, and maintaining the device, and are capable of preventing all kinds of emergencies.

Before installing, removing, or operating the communication card, read the safety precautions described in this manual and the variable-frequency drive (VFD) operation manual carefully to ensure safe operation.

For any physical injuries or damage to the device caused due to your neglect of the safety precautions described in this manual and the VFD operation manual, our company shall not be held liable.

- You need to open the housing of the VFD when installing or removing the communication card. Therefore, you must disconnect all power supplies of the VFD and ensure that the voltage inside the VFD is safe. For details, see the description in the VFD operation manual. Severe physical injuries or even death may be caused if you do not follow the instructions.
- Store the communication card in a place that is dustproof and dampproof without electric shocks or mechanical pressure.
- The communication card is electrostatic sensitive. Take measurements to prevent electrostatic discharge when performing operations involving it.
- Tighten the screws up when installing the communication card. Ensure that it is firmly fixed and properly grounded.

# **Terminology and abbreviations**

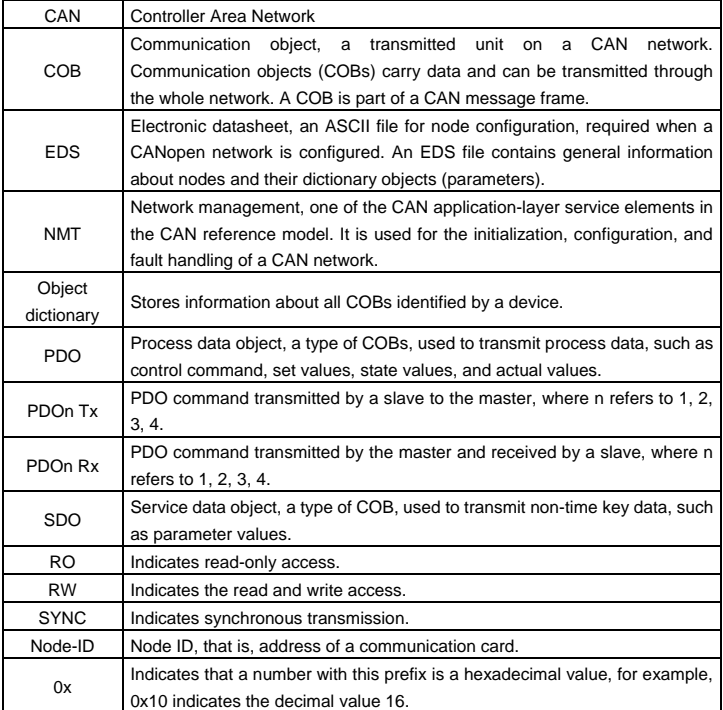

# **Contents**

<span id="page-3-0"></span>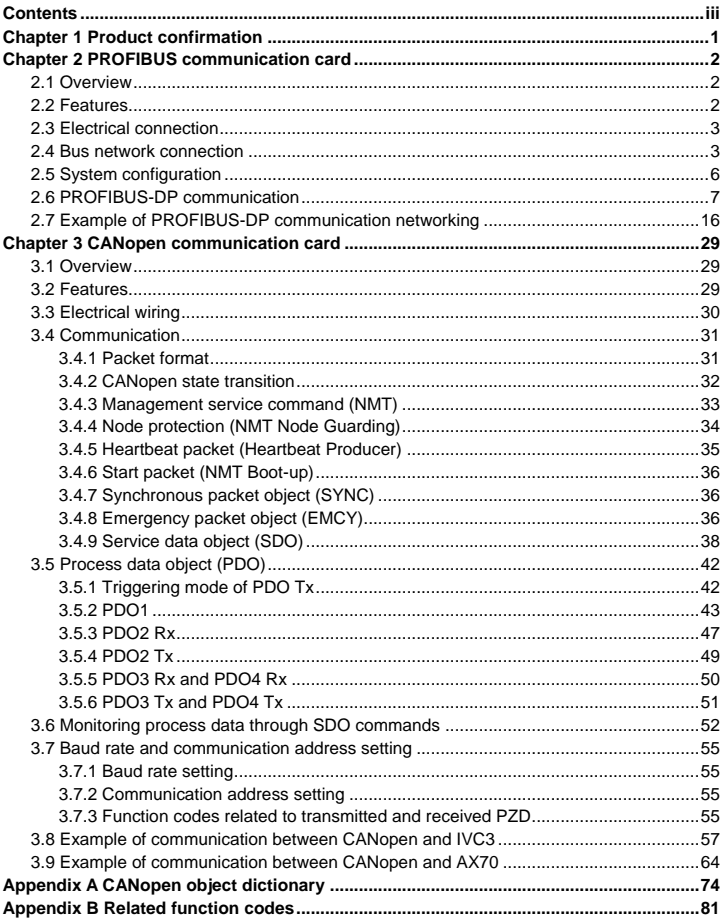

# **Chapter 1 Product confirmation**

<span id="page-4-0"></span>Check the following after receiving a communication extension card product:

- Whether the communication card is damaged.
- Whether the received communication card is the one you purchase according to the bar code label on the PCB.
- Whether all the following items are contained in the product package:
- One communication card, one tie wrap, one tie, one M3 screw, and one manual.
- If the communication card is damaged, a wrong model is delivered, or some items are missing, contact the supplier in a timely manner.
- Obtain the ESD file of the communication card from INVT. The file is named *communication card model.eds*.
- Confirm the environmental requirements for application.

Table 1-1 Environmental requirements

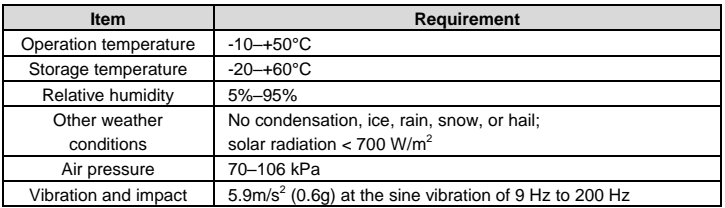

# **Chapter 2 PROFIBUS communication card**

## <span id="page-5-1"></span><span id="page-5-0"></span>**2.1 Overview**

PROFIBUS communication cards are optional accessories for VFDs. They can be used to connect VFDs to PROFIBUS networks. On a PROFIBUS network, VFDs are slave devices. The following functions can be performed by using a PROFIBUS communication card:

- Transmit control commands (such as start, stop, and fault reset) to a VFD.
- Transmit speed or torque reference signals to a VFD.
- Obtain state values and actual values from a VFD.
- Modify parameter values of a VFD.

#### <span id="page-5-2"></span>**2.2 Features**

- 1. PROFIBUS is an international open fieldbus standard that can implement data exchange between various automation components. It is widely applicable to automation in various industries, such as the manufacturing, process, building, transportation, and power industries. It provides effective solutions for implementing integrated automation and intelligentization of field devices.
- 2. PROFIBUS consists of three mutually compatible components, namely PROFIBUS-Decentralised Peripherals (DP), PROFIBUS-Process Automation (PA), and PROFIBUS-Fieldbus Message Specification (FMS). It adopts the master-slave mode and is generally used for periodic data exchange between VFD devices. PRNV PROFIBUS-DP adapter modules support only the PROFIBUS-DP protocol.
- 3. The transmission media of a PROFIBUS field bus are twisted pairs (complying with the RS-485 standard), paired cables, or optical cables. The maximum length of a fieldbus cable must be within the range of 100 m to 1200 m, and the specific length depends on the selected transmission rate (see the chapter of "Technical Data" in the VFD manual). A maximum of 31 nodes can be connected to one PROFIBUS network segment when no repeater is used. If repeaters are used, a maximum of 127 nodes (including the repeaters and master stations) can be connected.
- 4. In PROFIBUS communication, tokens are transmitted between master stations or by master stations to slave stations. Single-master or multi-master systems are supported. The node to respond to the command of a master is selected by the master station, generally a programmable logic controller (PLC). For cyclic master-slave user data transmission and non-cyclic master-master data transmission, a master can also transmit commands to multiple nodes in broadcast mode. When the broadcast mode is adopted, the nodes do not need to transmit feedback signals to the master. On PROFIBUS networks, nodes cannot communicate with each other.

5. The PROFIBUS protocol is described in details in the EN50170 standard. For more information about PROFIBUS, refer to the EN50170 standard.

### <span id="page-6-0"></span>**2.3 Electrical connection**

1. Node selection

The node address of a device is unique on a PROFIBUS bus. The node address is set through the function parameter P15.01, and the value ranges from 0 to 127.

2. Fieldbus terminator

Each fieldbus segment is configured with two bus terminators, one on each end, to prevent operation errors. Bus terminators can protect the fieldbus signal against electrical reflections. The dual in-line package (DIP) switch on the printed circuit board (PCB) of a communication card is used to connect to the fieldbus terminator. If the communication card is the last or first module on the network, the bus terminator must be set to ON. When a PROFIBUS D-sub connector with a built-in terminator is used, you must disconnect the communication card from the terminator.

### <span id="page-6-1"></span>**2.4 Bus network connection**

1. Bus communication interfaces

The most common PROFIBUS transmission mode is the shielded twisted-pair copper cable transmission, in which shielded twisted-pair copper cables (complying with the RS-485 standard) are used.

The basic characteristics of this transmission technology are described as follows:

- Network topology: Linear bus with one active fieldbus terminal resistor on each end
- Media: Shielded or unshielded twisted-pair cables, depending on the EMC environmental conditions
- Number of stations: 32 on each network segment (without repeater); a maximum of 127 (with repeaters)
- Plug connection: 9-pin D-type plug. The following figure shows the pins of the connector.

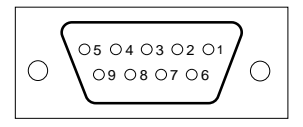

Figure 2-1 Plug of the connector

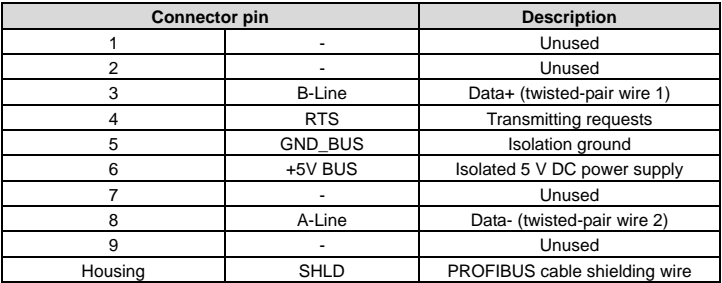

Table 2-1 Connector pins

The +5V and GND\_BUS pins are used for bus terminators. Optical transceivers (RS-485) and some other devices may need to obtain external power supplies through these pins.

For some devices, the transmission direction is determined by using the RTS pin. In regular application, only the A-Line, B-Line, and SHLD pins are used.

It is recommended that you use the standard DB9 connectors manufactured by Siemens. If the communication baud rate is required to be higher than 187.5 kbps, strictly follow the wiring standards stipulated by Siemens.

2. Repeaters

A maximum of 32 stations (including the master station) can be connected to each fieldbus segment. If the number of stations to be connected to a fieldbus segment exceeds 32, you need to use repeaters to connect the fieldbus segments. Generally, the number of repeaters connected in series cannot exceed 3.

**Note:** No station address is provided for repeaters, but they are calculated as stations.

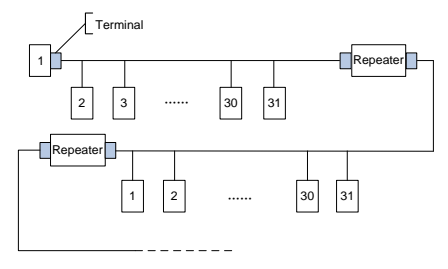

Figure 2-2 Repeaters

3. Transmission rates and maximum transmission distances

The maximum length of a cable depends on the transmission rate. [Table 2-2](#page-8-0) describes the transmission rates and corresponding transmission distances.

Table 2-2 Transmission rates and corresponding transmission distances

<span id="page-8-0"></span>

| <b>Transmission rate (kbps)</b> | A-type wire (m) | B-type wire (m) |
|---------------------------------|-----------------|-----------------|
| 9.6                             | 1200            | 1200            |
| 19.2                            | 1200            | 1200            |
| 93.75                           | 1200            | 1200            |
| 187.5                           | 1000            | 600             |
| 500                             | 400             | 200             |
| 1500                            | 200             |                 |

Table 2-3 Transmission wire parameters

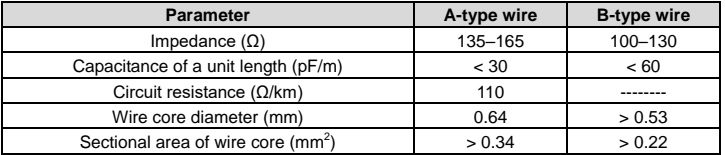

Besides the shielded twisted-pair copper cables, you can also use optical fibers for transmission in a PROFIBUS system. When a PROFIBUS system is applied in an environment with strong electromagnetic interference, you can use optical fiber conductors to increase the high-speed transmission distance. Two types of optical fiber conductors can be used. One is low-cost plastic fiber conductors that can be used when the transmission distance is shorter than 50 m; and the other is glass fiber conductors that can be used when the transmission distance is shorter than 1 km.

4. PROFIBUS bus connection diagram

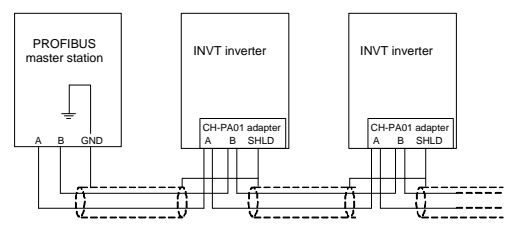

<span id="page-8-1"></span>Figure 2-3 PROFIBUS bus connection

[Figure 2-3](#page-8-1) shows the terminal wiring. The cables are standard PROFIBUS cables, each consisting of a twisted pair and shielding layer. The shielding layers of PROFIBUS cables are directly grounded on all nodes. You can select a proper grounding mode based on the actual situation on site.

#### **Note:**

- 1. When connecting the stations, ensure that the data cables are not twisted together. For systems to be used in environments with strong electromagnetic radiation, you need to use cables with shielding layers. The shielding layers can improve electromagnetic compatibility (EMC).
- 2. If shielding braid or shielding foil is used, connect the two ends of it to the protective ground and cover an area as large as possible to ensure high conductivity. In addition, data cables need to be separated from high-voltage cables.

3. When the data transmission rate is higher than 500 kbit/s, do not use short stub. Use the plugs available in the market. Data input and output cables can be directly connected to those plugs, and the plug of the communication card can be connected or disconnected at any time without interrupting data communication of other stations.

## <span id="page-9-0"></span>**2.5 System configuration**

1. System configuration

After the communication card is properly installed, you need to configure the master station and VFD to enable the communication between the master station and communication card.

One device description file named GSD file is required for each PROFIBUS slave station on the PROFIBUS bus. The GSD file is used to describe the characteristics of the PROFIBUS-DP device. The software we provide for users includes information about the GSD file of the VFD. You can obtain the type definition files (GSD files) of various masters from INVT.

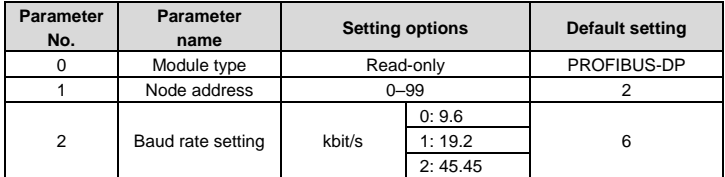

Table 2-4 Communication card configuration parameters

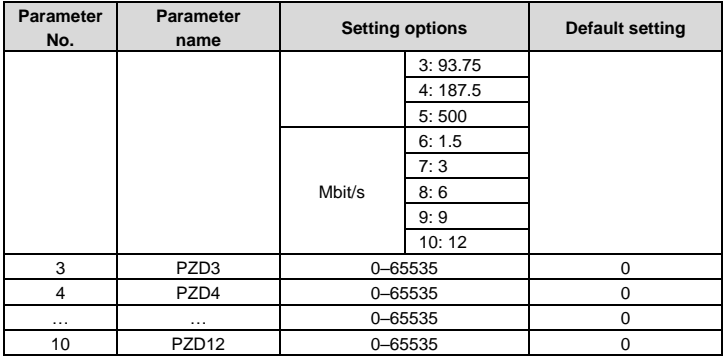

#### 2. Module type

This parameter displays the model of the communication card detected by the VFD. You cannot modify the value of this parameter. If the parameter is not defined, communication between the communication card and VFD cannot be established.

#### 3. Node address

On the PROFIBUS network, each device corresponds to one unique node address. The node address is set through P15.01.

#### 4. GSD file

One device description file named GSD file is required for each PROFIBUS slave station on the PROFIBUS bus. The GSD file is used to describe the characteristics of the PROFIBUS-DP device. The GSD file includes all parameters defined for the device, including the supported bard rate, supported information length, input/output data amount, and definitions of diagnosis data.

You can obtain the type definition files (GSD files) of various masters from INVT's official website and copy the GSD files to the corresponding subdirectories on the configuration tool software. For details about the operation and how to configure the PROFIBUS system, see the instructions for the related system configuration software.

## <span id="page-10-0"></span>**2.6 PROFIBUS-DP communication**

1. PROFIBUS-DP

PROFIBUS-DP is a distributed input/output (I/O) system. It enables a master to use a large number of peripheral modules and on-site devices. Data transmission is periodic: The master reads information input by a slave and transmits a feedback signal to the slave.

2. SAP

The PROFIBUS-DP system uses the services at the data link layer (Layer 2) through service access points (SAPs). Functions of each SAP are clearly defined. For more information about SAPs, see the related PROFIBUS master user manuals, that is, PROFIdrive––PROFIBUS models or EN50170 standards (PROFIBUS protocol) for variable-speed drives.

3. PROFIBUS-DP information frame data structure

The PROFIBUS-DP system allows fast data exchange between the master and VFD devices. For VFD devices, data is always read and written in the master/slave mode. VFDs always function as slave stations, and one address is clearly defined for each slave station. PROFIBUS transmits 16-bit packets periodically. Figure 2-4 shows the structure of the packet.

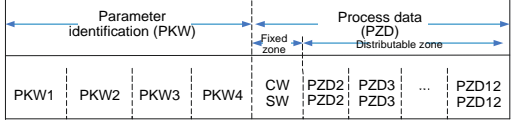

Figure 2-4 PROFIBUS-DP information frame data structure

Parameter zone:

PKW1––Parameter identification

PKW2––Array index number

PKW3––Parameter value 1

PKW4––Parameter value 2

Process data:

CW––Control word (transmitted from the master to a slave. For description, se[e Table 2-5\)](#page-12-0)

SW––State word (transmitted from a slave to the master. For description, se[e Table 2-7.\)](#page-14-0)

PZD––Process data (defined by users)

(When the process data is output by the master to a slave, it is a reference value; and when the process data is input by a slave to the master, it is an actual value.)

PZD zone (process data zone): The PZD zone in a communication packet is designed for controlling and monitoring a VFD. The master and slave stations always process the received PZD with the highest priority. The processing of PZD takes priority over that of PKW, and the master and slave stations always transmit the latest valid data on the interfaces.

CWs and SWs

Using CWs is the basic method of the fieldbus system to control VFDs. A CW is transmitted by the fieldbus master station to a VFD device. In this case, the EC-TX-103 communication card functions as a gateway. The VFD device responds to the bit code information of the CW and feeds state information back to the master through an SW.

Reference value: A VFD device may receive control information in multiple channels, including analog and digital input terminals, VFD control panel, and communication modules (such as RS485 and EC-TX-103 communication cards). To enable the control over VFD devices through PROFIBUS, you need to set the communication module as the controller of the VFD device.

Actual value: An actual value is a 16-bit word that includes information about VFD device operation. The monitoring function is defined through VFD parameters. The conversion scale of an integer transmitted as an actual value from the VFD device to the master depends on the set function. For more description, see the related VFD operation manual.

**Note:** A VFD device always checks the bytes of a CW and reference value.

Task packet (master station -> VFD)

CW: The first word in a PZD task packet is a VFD CW. [Table 2-5](#page-12-0) describes Goodrive350 series VFD CWs.

<span id="page-12-0"></span>

| <b>Bit</b> | Name                   | Value   | State to be entered/description                                          |  |
|------------|------------------------|---------|--------------------------------------------------------------------------|--|
| $0 - 7$    | Communication-based    |         | Forward running                                                          |  |
|            |                        | 2       | Reverse running                                                          |  |
|            |                        | 3       | Forward jogging                                                          |  |
|            |                        | 4       | Reverse jogging                                                          |  |
|            | control command        | 5       | Decelerating to stop                                                     |  |
|            |                        | 6       | Coasting to stop (emergency stop)                                        |  |
|            |                        |         | Fault reset                                                              |  |
|            |                        | 8       | Jogging stopped                                                          |  |
| 8          | Enabling writing       |         | Enabling writing (mainly through PKW1 to<br>PKW <sub>4</sub> )           |  |
| $9 - 10$   | Motor group setting    | $00 \,$ | Motor 1                                                                  |  |
|            |                        | 01      | Motor 2                                                                  |  |
| 11         | Control mode switching |         | Enabling the switching<br>between<br>torque<br>control and speed control |  |

Table 2-5 Goodrive350 series VFD CWs

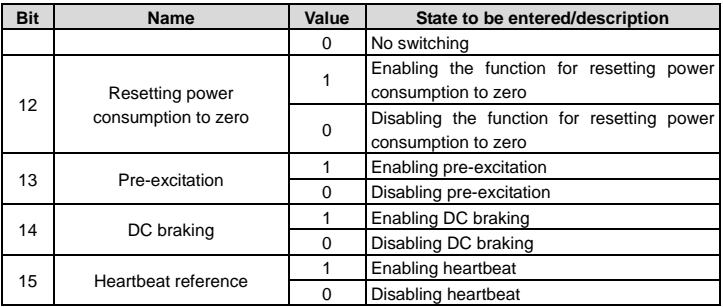

Reference value (REF): The second to twelfth words in a PZD task packet are the main settings. The main frequency settings are provided by the main setting signal source. [Table](#page-13-0)  [2-6](#page-13-0) describes the settings of Goodrive350 series VFD.

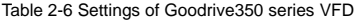

<span id="page-13-0"></span>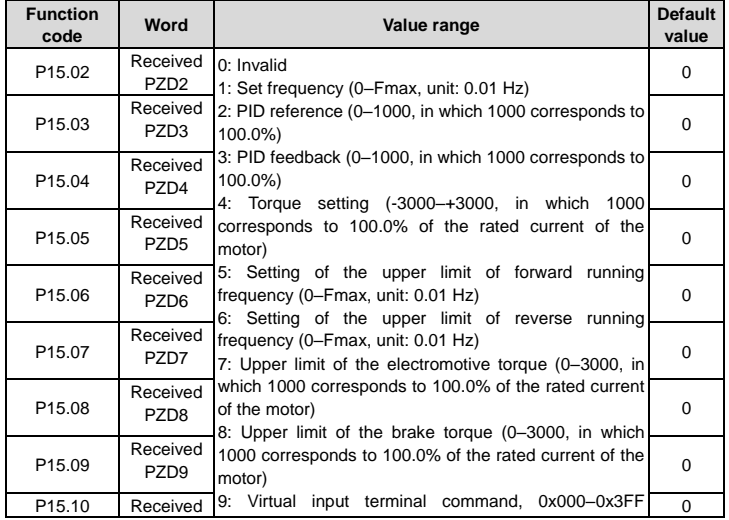

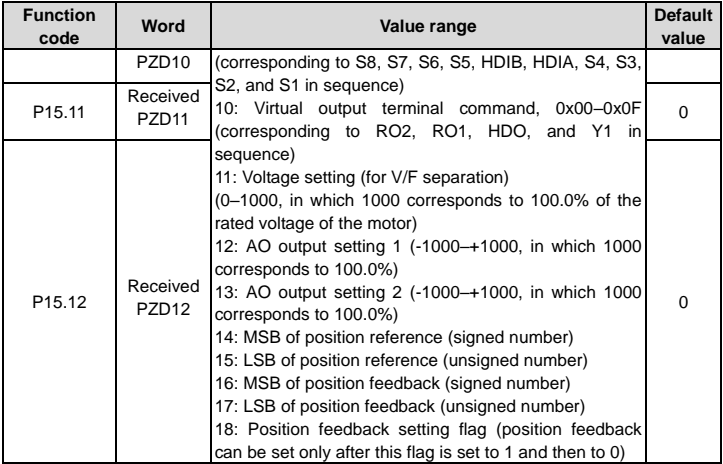

Response packet (VFD -> master station)

<span id="page-14-0"></span>SW: The first word in a PZD response packet is a VFD SW[. Table 2-7](#page-14-0) describes the VFD SWs.

| <b>Bit</b> | Name                    | Value       | State to be entered/description |
|------------|-------------------------|-------------|---------------------------------|
| $0 - 7$    | Running state           | 1           | In forward running              |
|            |                         | 2           | In reverse running              |
|            |                         | 3           | Stopped                         |
|            |                         | 4           | Faulty                          |
|            |                         | 5           | <b>POFF</b>                     |
|            |                         | 6           | In pre-excitation               |
| 8          | Bus voltage established | 1           | Ready to run                    |
|            |                         | 0           | Not ready to run                |
| $9 - 10$   | Motor group feedback    | 0           | Motor 1                         |
|            |                         | 1           | Motor 2                         |
| 11         | Motor type feedback     | 1           | Synchronous motor               |
|            |                         | $\Omega$    | Asynchronous motor              |
| 12         | Overload pre-alarm      | 1           | Overload pre-alarm generated    |
|            | feedback                | $\mathbf 0$ | No overload pre-alarm generated |
| 13         | Run/Stop mode           | 0           | Keypad-based control            |

Table 2-7 Goodrive350 series VFD SWs

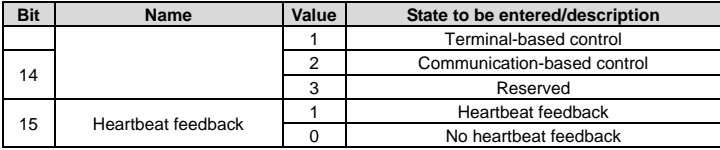

Actual value (ACT): The second to twelfth words in a PZD task packet are the main actual values. The main actual frequency values are provided by the main actual value signal source.

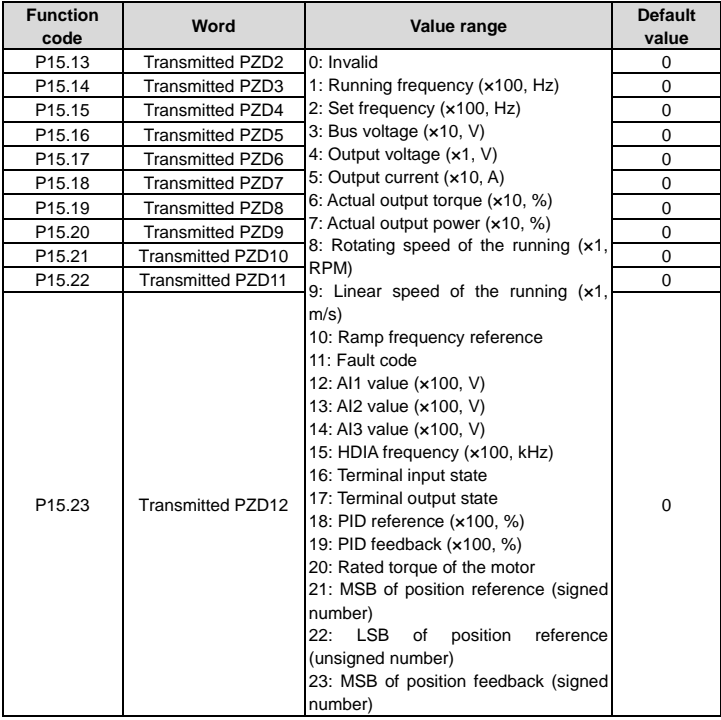

Table 2-8 Actual state values of Goodrive350 series VFD

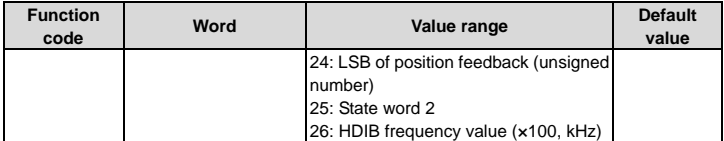

PKW zone (parameter identification flag PKW1––numerical zone): The PKW zone describes the processing mode of the parameter identification interface. A PKW interface is not a physical interface but a mechanism that defines the transmission mode (such reading and writing a parameter value) of a parameter between two communication ends.

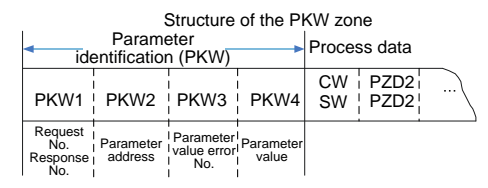

Figure 2-5 Parameter identification zone

In the periodic PROFIBUS-DP communication, the PKW zone consists of four 16-bit words. [Table 2-9](#page-16-0) describes each word in the PKW zone.

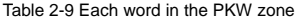

<span id="page-16-0"></span>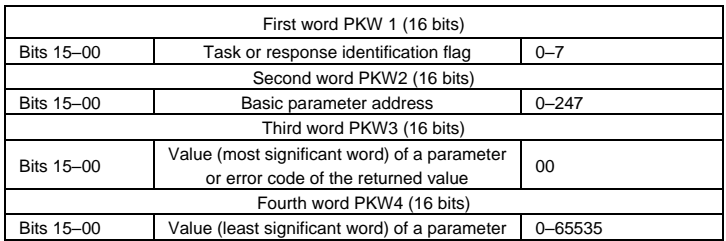

**Note:** If the master station requests the value of a parameter, the values in PKW3 and PKW4 of the packet that the master station transmits to the VFD are no longer valid.

Task request and response: When transmitting data to a slave, the master uses a request number, and the slave uses a response number to accept or reject the request. [Table 2-10](#page-17-0) describes the request and response functions.

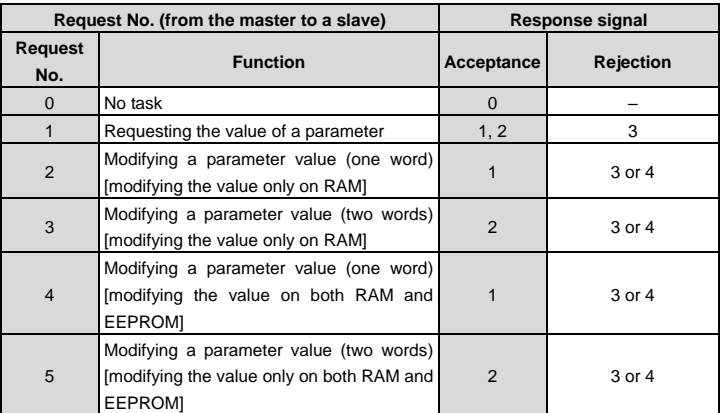

<span id="page-17-0"></span>Table 2-10 Task identification flag PKW1

The requests #2, #3, and #5 are not supported currently.

#### Table 2-11 Response identification flag PKW1

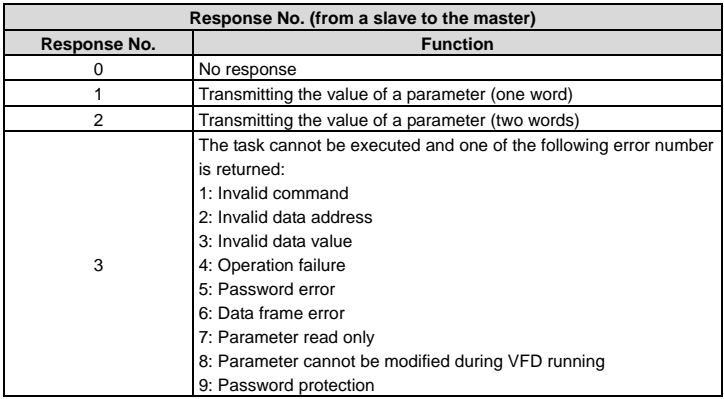

## PKW examples

Example 1: Reading the value of a parameter

You can set PKW1 to 1 and PKW2 to 0A to read a frequency set through keypad (the address of the frequency set through keypad is 10), and the value is returned in PKW4. The following data is in hexadecimal format.

Request (master station -> VFD)

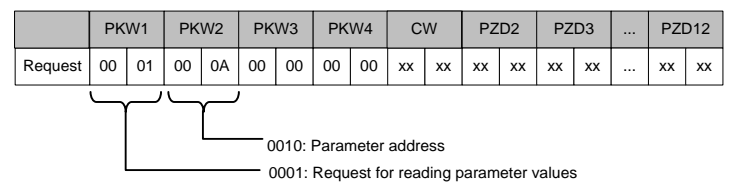

Response (VFD -> master station)

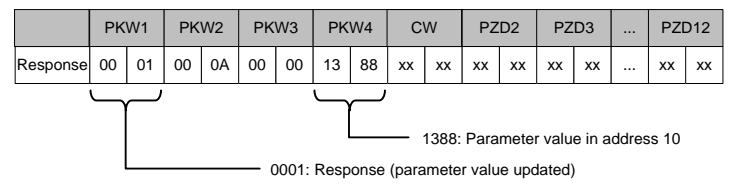

Example 2: Modifying the value of a parameter (on both RAM and EEPROM)

You can set PKW1 to 4 and PKW2 to 10 to modify a frequency set through keypad (the address of the frequency set through keypad is 10), and the value to be modified (50.00) is in PKW4.

Request (master station -> VFD)

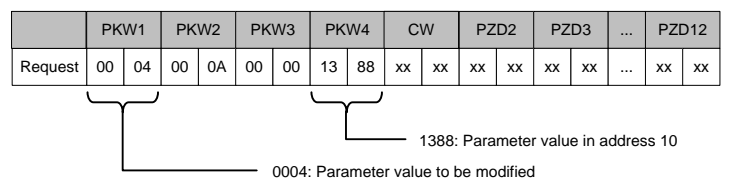

Response (VFD-> master station)

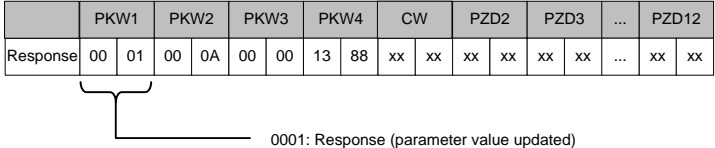

PZD examples: The transmission of the PZD zone is implemented through VFD function code settings. For the function codes, see the related INVT VFD operation manual.

Example 1: Reading the process data of a VFD

In this example, PZD3 is set to "8: Rotating speed of the running" through the VFD parameter P15.14. This operation sets the parameter forcibly. The setting remains until the parameter is set to another option.

Response (VFD -> master station)

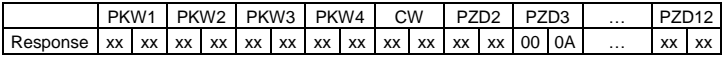

Example 2: Writing process data to a VFD device

In this example, PZD3 is set to "2: PID reference" through the VFD parameter P15.03. The parameter specified in each request frame is updated with the information contained in PZD3 until another parameter is specified.

Request (master station -> VFD)

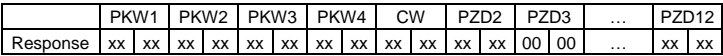

Subsequently, the information contained in PZD3 is used as tractive force reference in each request frame until another parameter is specified.

#### <span id="page-19-0"></span>**2.7 Example of PROFIBUS-DP communication networking**

1. Preparation before networking

Hardware: one PC, three PPROFIBUS communication cards, three GD350 VFDs, and one Siemens PLC S7-300.

Software: Win10 system and Siemens TIAPORTAL V13.

2. GD350 VFD parameter configuration

Set P00.01 (Channel of running commands) to 2 (Communication).

Set P00.02 (Communication channel of running commands) to 1 (PROFIBUS

communication).

Set P00.06 (Frequency A command setting mode) to 9 (PROFIBUS communication).

Module address (P15.01) of three VFDs are set to 3, 4, and 5 respectively.

Set P15.02 (Received PZD2) to 1 (Set frequency).

Set P15.13 (Transmitted PZD2) to 1 (Running frequency).

Set P15.14 (Transmitted PZD3) to 3 (Bus voltage).

3. PLC configuration

(1) New project

As shown in the following figure, click "Create new project", fill in "Project name", and select the path where the project is stored.

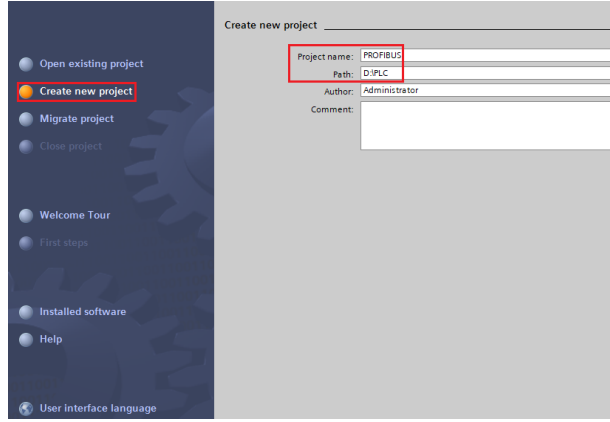

#### (2) Add GSD files

In the following project view, click "Options" on the toolbar, and select "Manage general station description files (GSD)" option from the drop-down list. In the source path, enter the directory where the INVT GSD file is located, select the GSD file, and click the "Install" button to start the installation.

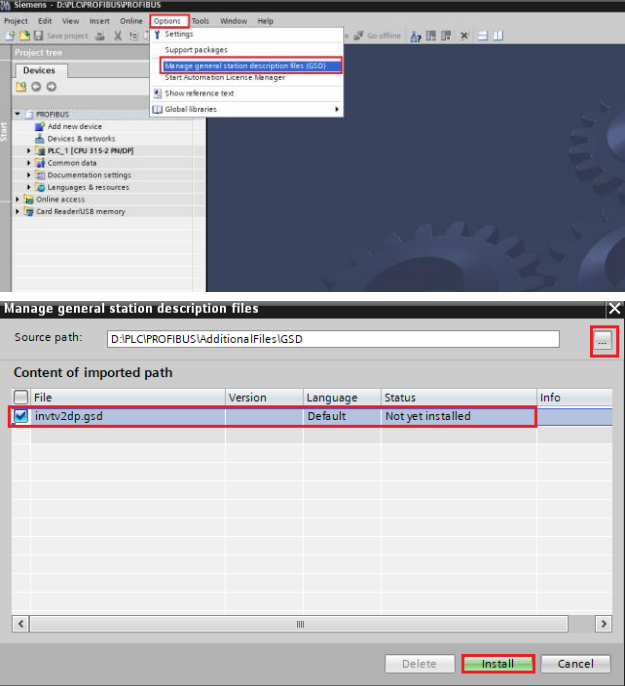

As shown in the following figure, after the installation is successful, a prompt pops up, indicating that the GSD file has been installed successfully.

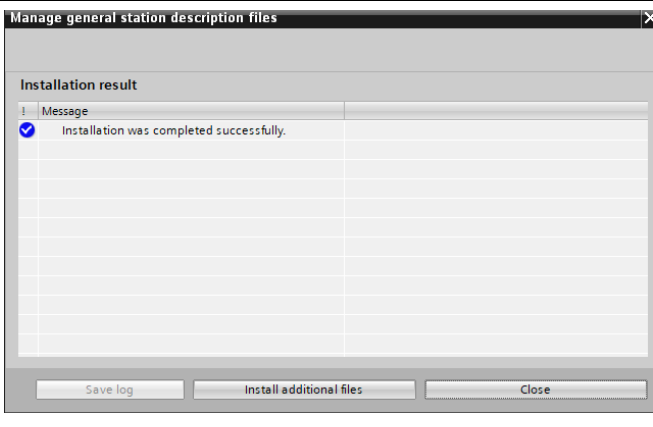

(3) Add Project device and PROFIBUS network

As shown in the following figure, select "Controllers"→ "SIMATIC S7-300" → "CPU" → "CPU 315-2 PN/DP"  $\rightarrow$  "6ES7 315-2EH14-0A0B" from the "Hardware catalog" on the right sidebar, and double-click or drag the "6ES7 315-2EH14-0A0B" icon to the project.

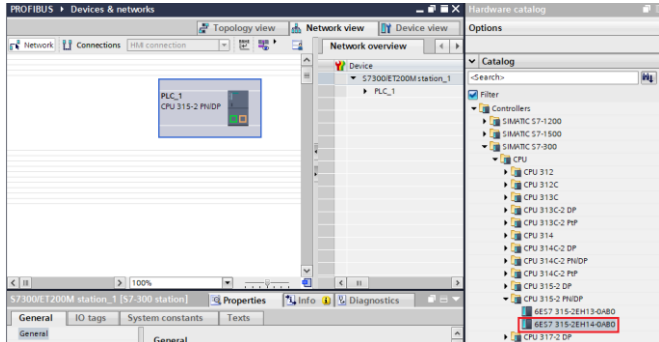

As shown in the following figure, in the "Hardware catalog", click "Other field devices"  $\rightarrow$ "PROFIBUS DP" → "General" → "INVT ELECTRIC CO.,LTD" → "INVT" → "INVT-6SE70". Finally, double-click the "INVT-6SE70" icon or drag it to the view of "Devices & networks", and the communication card is displayed as "Not assigned". The example shows three slave bus networking, thus you need to add two slaves.

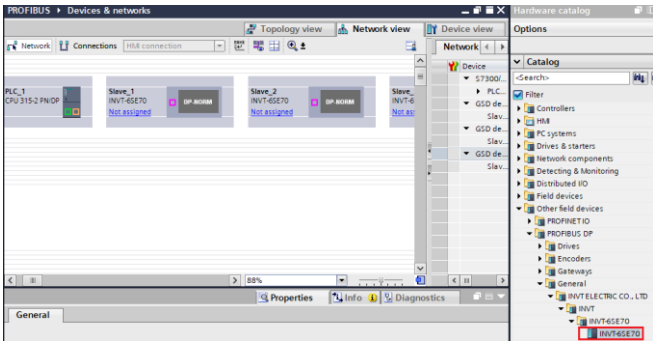

As shown in the following figure, click the "Not assigned" option of "INVT-6SE70" and select "PLC\_1.MPI/DP interface\_1", then CPU and INVT-6SE70 in the network view are connected to the same PROFIBUS network. Click the "Not assigned" option of the remaining two PROFIBUS slaves and select "PLC\_1.MPI/DP interface\_1", then PROFIBUS master and three slaves are connected to the same PROFIBUS network.

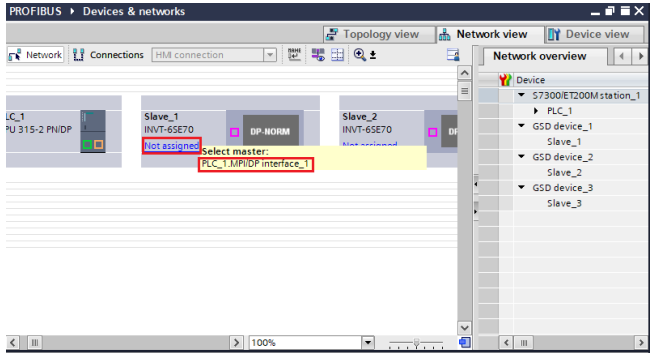

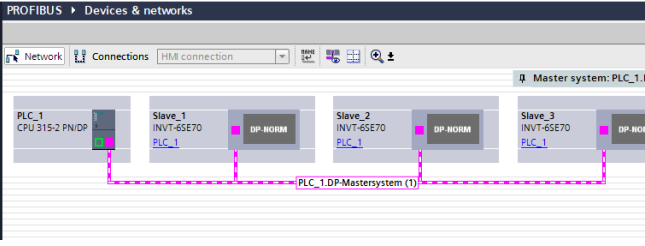

#### (4) PROFIBUS master and slave setting

#### PROFIBUS master setting

As shown in the following figure, click "PROFINET interface 1" network interface position in PLC icon to enter the PROFINET interface 1 property editing interface bar of the PLC. Click the "Ethernet addresses" option in the "General" list to set the IP address of the PLC and the IP address of the computer to be in the same subnet.

Click "MPI/DP interface 1" in the PLC icon to enter the MPI/DP interface 1 property editing interface bar of PLC. Click the "PROFIBUS address" option in the "General" list to set PROFIBUS address of PLC to 2.

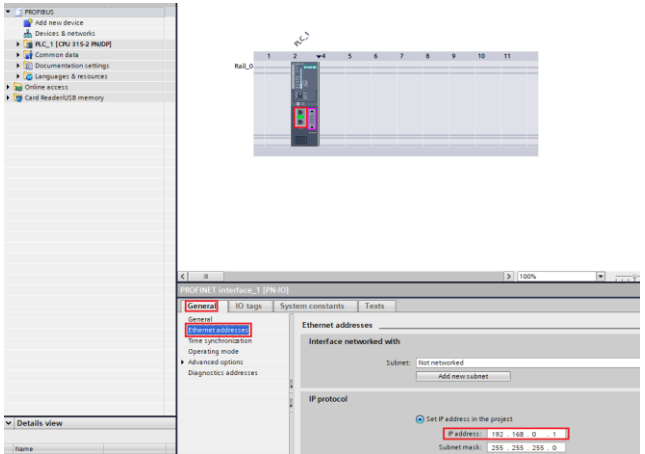

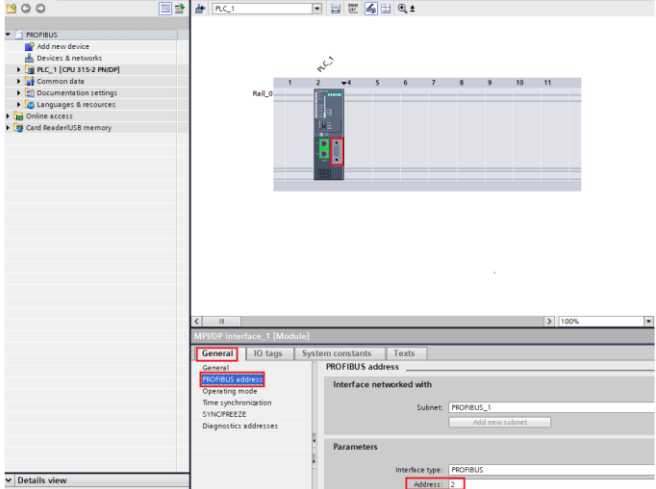

PROFIBUS slave setting

Double click the network interface position in the " INVT-6SE70" slave icon to enter the PROFIBUS interface editing interface. Click the "PROFIBUS address" option in the "General" list, set the slave address to 3, and set addresses of the remaining two slaves to 4 and 5 respectively.

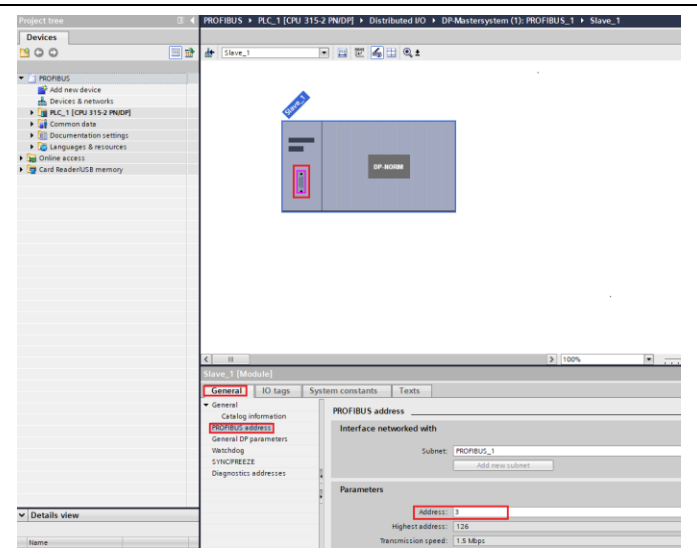

PROFIBUS slave module setting

Double click the "INVT-6SE70" slave icon in the "Devices & networks" view to enter the INVT device view interface. Double click or drag the "IN/OUT:32Byte(16word)" module to the blank space in "Device view". After "IN/OUT:32Byte(16word)" module is added to the project, set I address and Q address of "IN/OUT:32Byte(16word)" to "0…31". The remaining two slaves repeat this operation, and the addresses are increased by degress.

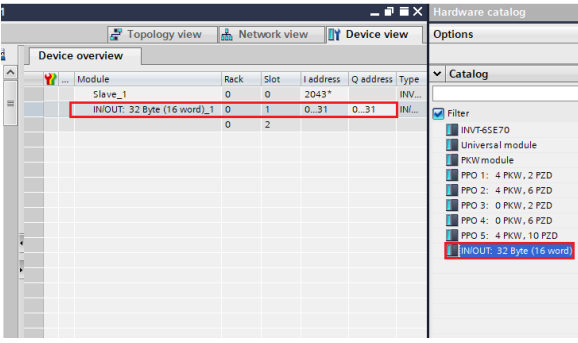

#### 4. Save, compile, and download

As shown in the following figure, after PLC configuration is completed, you need to download the project configuration information to PLC S7-300. Click "Save project" to save the whole project. Right click " PLC\_1[CPU 315-2 PN/DP]" → left click "Compile" → "Hardware and software (change only)" to compile the whole project. Click the "Download to device" icon to download the project configuration to the PLC controller.

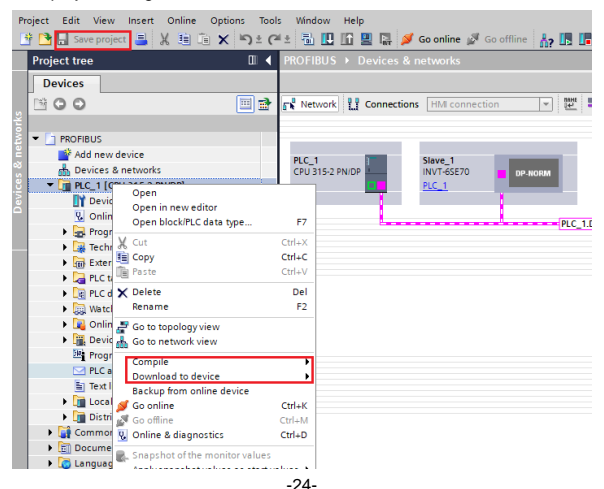

As shown in the following figure, select "PN/IE" in the drop-down list of "Type of the PG/PC interface". Click the "Start search" button in the lower right corner to start scanning and detecting PLC devices in the network. After searching is completed, the PLCs that are connected to the computer will be displayed in the list of "Compatible devices in target subnet". Click the "Download" button to download the configuration information and PLC program to the selected PLC.

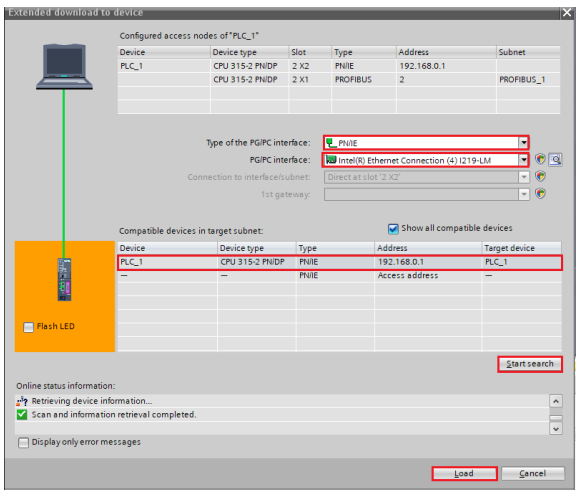

#### 5. VFD parameter watching

As shown in the following figure, double-click "Add new watch table" to create three watch tables for monitoring three VFD parameters respectively.

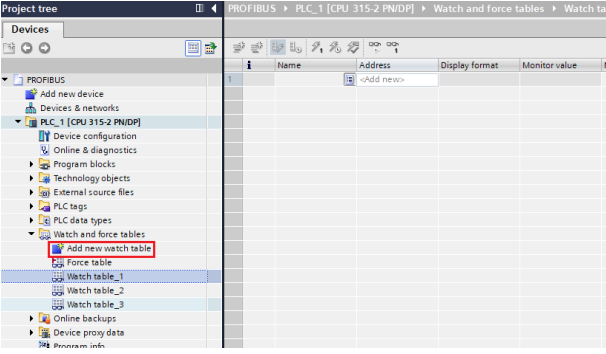

As shown in the following figure, create target watch variables—PZD, PKW, control word and status word variables of the VFD in the newly created "Watch table\_1", and click "Watch all" and "Modify selected values at one time immediately". The operations of "Watch table\_ 2 "and "Watch table \_ 3" are similar to that of "Watch table \_ 1".

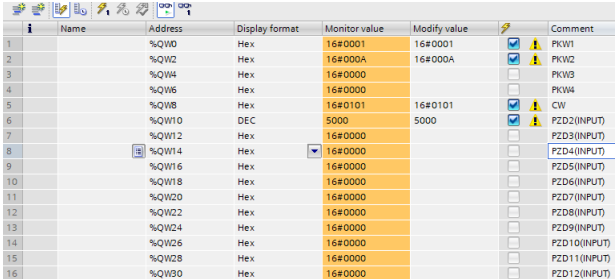

The above figure shows the examples of setting PKW read parameters and PZD.

- Set PKW1 to 0001 and PKW2 to 000A, indicating the request to read the value of P00.10 (set frequency through keypad).
- $\triangleright$  Set CW to 0101, indicating that PKW reading and writing function is enabled, and the VFD is controlled to run forward.
- $\triangleright$  Received PZD2 is set to 5000, indicating that the running frequency of the VFD is set to 50.00Hz.

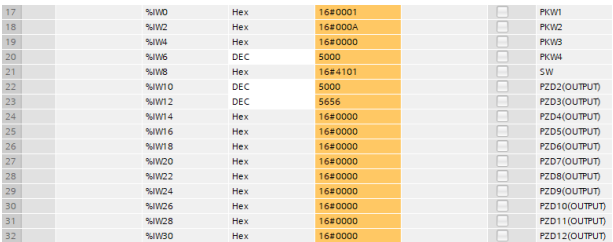

The above figure shows the response results after setting PKW read parameters and PZD.

- PKW1: 0001, PKW2: 000A, PKW4: 5000, indicating that the value read from P00.10 is 5000, and 5000 indicates that the frequency set by keypad is 50.00Hz.
- $\triangleright$  SW: 4101, indicating that the running mode is set to communication control, the bus voltage is established, the VFD is ready to run, and the VFD is in forward running.
- $\triangleright$  Transmitted PZD2: 5000, indicating that the running frequency of the VFD is 50.00Hz.
- Transmitted PZD3: 5656, indicating that the bus voltage of the VFD is 565.6V.

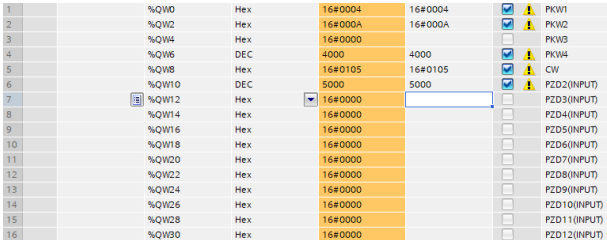

The above figure shows the examples of setting PKW write parameters and PZD.

- Set PKW1 to 0004, PKW2 to 000A and PKW4 to 4000, indicating that the value of P00.10 (set frequency through keypad) is changed to 40.00Hz.
- $\triangleright$  Set CW to 0105, indicating that PKW reading and writing function is enabled, and the VFD is controlled to decelerate to stop.
- $\triangleright$  Received PZD2 is set to 5000, indicating that the running frequency of the VFD is set to 50.00Hz.

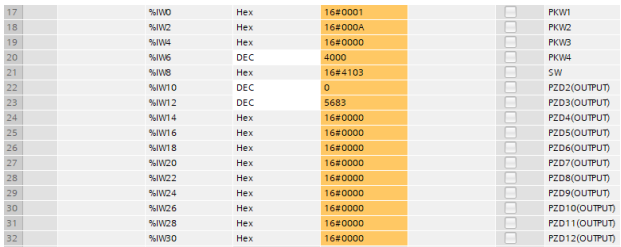

The above figure shows the response results after setting PKW write parameters and PZD.

- PKW1: 0001, PKW2: 000A, PKW4: 4000, indicating that the value read from P00.10 is 4000, and 4000 indicates that the frequency set by keypad is 40.00Hz.
- $\geq$  SW: 4103, indicating that the running mode is set to communication control, the bus voltage is established, the VFD is ready to run, and the VFD is in stopping.
- $\triangleright$  Transmitted PZD2: 0, indicating that the running frequency of the VFD is 0.00Hz.
- Transmitted PZD3: 5683, indicating that the bus voltage of the VFD is 568.3V.

# **Chapter 3 CANopen communication card**

## <span id="page-32-1"></span><span id="page-32-0"></span>**3.1 Overview**

- 1. Thanks for choosing INVT CANopen communication cards. This manual describes the function specifications, installation, basic operation and settings, and information about the network protocol. To ensure that you install and operate the product properly, read this manual and the communication protocol section in the VFD operation manual carefully before you use the product.
- 2. This manual only describes how to operate the CANopen communication card and the related commands but does not provide details about the CANopen protocol. For more information about the CANopen protocol, read the related specialized articles or books.
- 3. This communication card is defined as a CANopen slave station communication card and is used on a VFD that supports CANopen communication.
- 4. The CANopen communication of this communication card supports access to VFDs through process data objects (PDOs) and service data objects (SDOs). PDOs and SDOs are used to read the object dictionary defined by the manufacturer.

#### <span id="page-32-2"></span>**3.2 Features**

- 1. Supported functions
- > Supports the CAN2.0A protocol.
- > Supports CANopen DS301.
- 2. Supported CANopen services
- PDO: Supports four pairs of PDO services (PDO1 TX to PDO4 TX, and PDO1 RX to PDO4 RX), where the PDO1 pair is used to read and write parameters of a VFD, and the PDO2 to PDO4 pairs are used to control and obtain the actual parameter values of the VFD in real time.
- $\triangleright$  SDO: SDO information adopts the "client/server" mode and is used to configure slave nodes and provide access to the object dictionary of each node.
- $\triangleright$  Supports the emergency service.
- $\triangleright$  Supports node protection (NMT Node Guarding).
- Supports heartbeat packets (Heartbeat Producer).
- $\triangleright$  Supports network management (NMT).
	- Supports NMT module control.
	- Supports NMT broadcast addresses.
- Supports NMT error control.
- Supports boot-up.
- $\triangleright$  Supports SYNC (1–240).
- $\triangleright$  Supports asynchronous transmission of 254 and 255.
- $\triangleright$  Supports disabled time.
- $\triangleright$  Supports event timers.
- $\triangleright$  Supports manufacturer-defined object dictionary. You can use SDOs to control and obtain the actual parameter values of a VFD in real time.
- 3. Non-supported CANopen services
- $\triangleright$  Saves object dictionary parameters at power outage
- $\triangleright$  Time stamp service
- 4. Supported CANopen addresses and baud rates

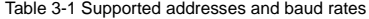

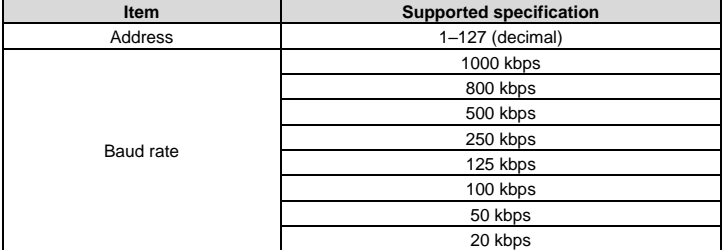

**Note:** To enable the CANopen functions (except the CANopen communication timeout fault time and baud rate), you need only to select the related PROFIBUS channels. If modification is made on the VFD operation manual, the operation is subject to the CANopen channel, without prior notice in this manual.

## <span id="page-33-0"></span>**3.3 Electrical wiring**

Use shielding wires as the bus cable, if possible. It is recommended that you connect the shielding wire to the CANG terminal of the VFD. When there are only two devices for CAN master-slave communication, both devices shall be connected to the terminal resistor. When there are more than two devices, the starting device and terminal device shall be connected to the terminal resistor. The terminal resistor of the communication card can be connected through its terminal resistor switch. [Figure 3-1](#page-34-2) shows the electrical wiring.

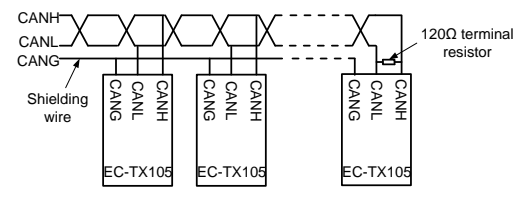

Figure 3-1 Electrical wiring diagram

## <span id="page-34-2"></span><span id="page-34-0"></span>**3.4 Communication**

#### <span id="page-34-1"></span>**3.4.1 Packet format**

CAN2.0A packets are used to transmit data between the master station and bus nodes through data frames.

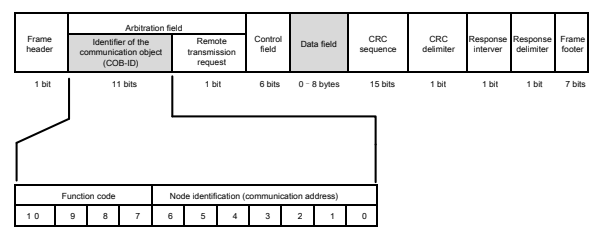

Figure 3-2 Packet structure

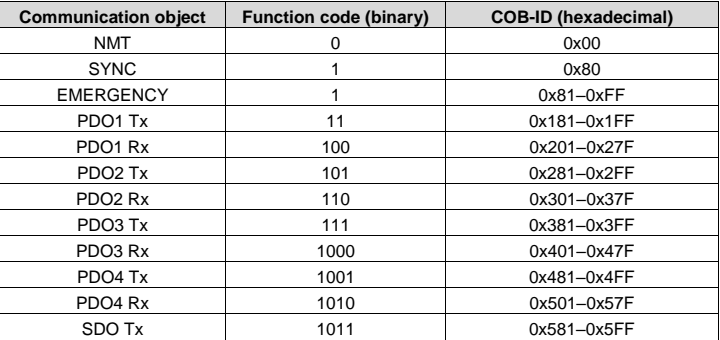

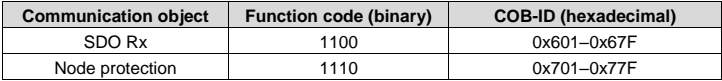

COB-IDs vary according to communication address, but for one command, the COB-IDs are within a certain range.

**Note:** The commands described in this manual are all data frames if it is not specified that they are remote frames.

#### <span id="page-35-0"></span>**3.4.2 CANopen state transition**

The start sequence defined in the CANopen communication protocol is supported[. Figure 3-3](#page-35-1) shows the NMT state transition diagram.

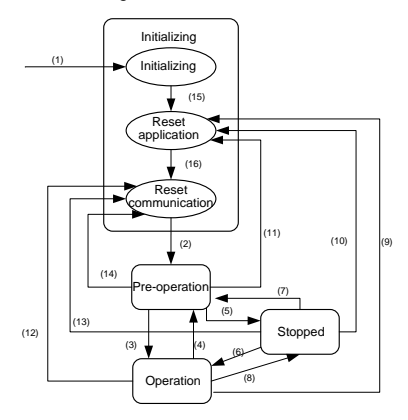

Figure 3-3 NMT state diagram

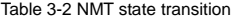

<span id="page-35-1"></span>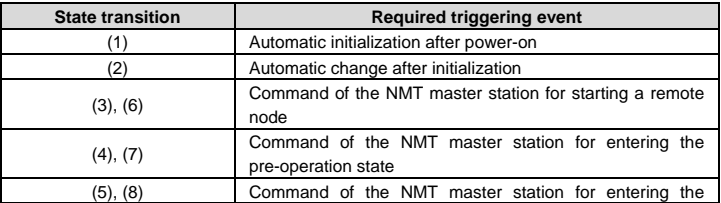
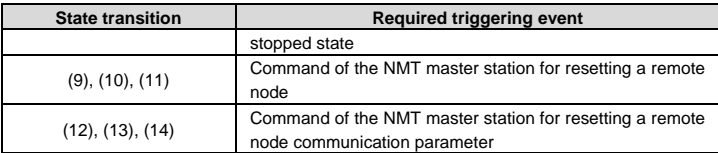

<span id="page-36-0"></span>Different services are supported in different states, as described in [Table 3-3.](#page-36-0)

#### Table 3-3 Services supported in various NMT states

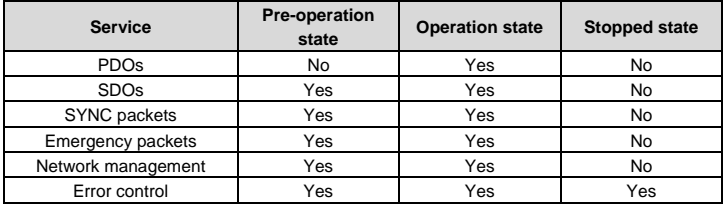

#### **3.4.3 Management service command (NMT)**

This function is used by the master station to control the NMT states of slave station nodes.

#### **Command**

Master station -> slave station

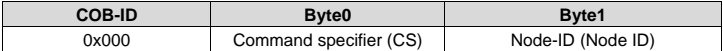

#### Description

In this command, the COB-ID is 0×00. If Node-ID is set to 0, the command is broadcast to all CANopen slave stations, and each slave station must execute the NMT command[. Table 3-4](#page-36-1) describes the function of each CS.

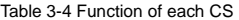

<span id="page-36-1"></span>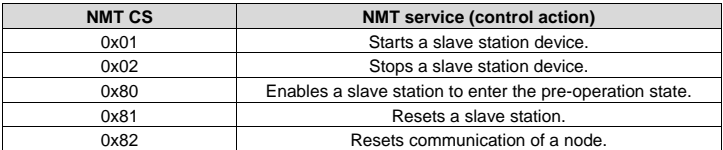

#### Example

For example, the command to enable EC-TX105, whose node ID is 3, to enter the pre-operation state is described as follow.

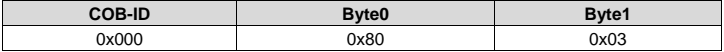

For another example, the command to start all EC-TX105 nodes on the CANopen network is described as follows.

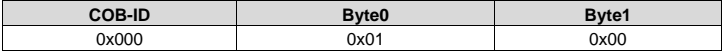

#### **3.4.4 Node protection (NMT Node Guarding)**

By using the node protection service, the NMT master node can detect the current state of each node.

#### **Command**

Request: Master station (remote frame) –> slave station

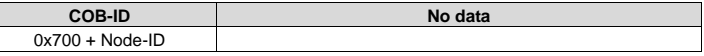

Response: Slave station -> master station

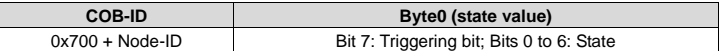

**Description** 

The most significant bit (MSB) bit 7 of Byte0 (state value) in the response command is the triggering bit, that is, the value of bit 7 is alternated between 0 and 1 each time when the slave station transmits a response frame to distinguish frames. Bits 0 to 6 indicate the state of the slave station[. Table 3-5](#page-37-0) describes the state values and their corresponding state.

#### Table 3-5 State values and their corresponding states

<span id="page-37-0"></span>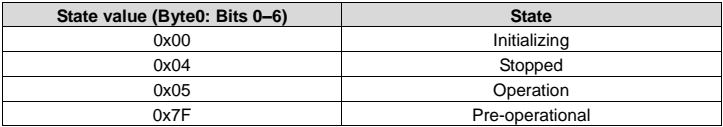

#### Example

For example, the command for the master station to detect the state of slave station 3.

Master station (remote frame) -> slave station

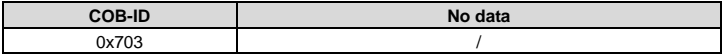

After receiving the node protection command transmitted by the master station, the slave station transmits the following command response to the master station.

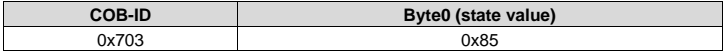

In the command, bit 7 of Byte0 is 1, and the state value is  $0 \times 05$ , indicating that slave station 3 is in the operation state. If receiving another node protection command, the slave station transmits a command frame in which the state value is 0×05 to the master station, and the value of bit 7 is alternated to 0.

#### **3.4.5 Heartbeat packet (Heartbeat Producer)**

In some cases, the master station requires that a slave station automatically transmits a frame of heartbeat packets at an interval, so that it can learn the state of the slave station in real time. The interval parameter (data length: 16 bits; unit: ms) is defined in the object dictionary 0x1017. If the interval is set to 0, the slave station does not transmit heartbeat packets. For this CANopen communication card, the interval is set to 0 by default.

Command

Slave station -> master station

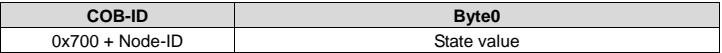

**Description** 

The heartbeat packets are in the same format with the node protection response frames. The difference between them is that no triggering bit alternation is performed for heartbeat packets (the triggering bit is always 0)[. Table 3-5](#page-37-0) describes the state values.

Example

For example, if slave station 3 is in the operation state and the interval parameter in 0x1017 is set to 100, slave station 3 transmits a frame of heartbeat packets every 100 ms.

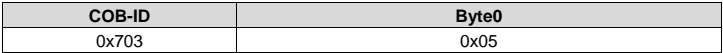

SDOs can be used to disable heartbeat packets, transmitting 2B 17 10 00 00 00 00 00 (setting the interval to 0).

**Note:** On the communication card, node protection and heartbeat packets cannot be used simultaneously.

### **3.4.6 Start packet (NMT Boot-up)**

After being initialized (booted up), the communication card transmits a start packet.

Command

Slave station -> master station

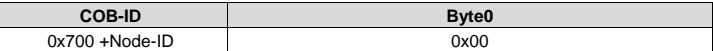

#### Example

For example, after being initialized, the communication card whose node ID is 3 transmits the following start packet.

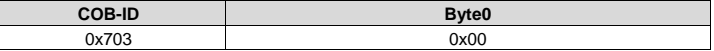

#### **3.4.7 Synchronous packet object (SYNC)**

Generally, SYNC signals are transmitted by the CANopen master station cyclically. A SYNC signal does not contain any data and is used mainly to request PDO Tx of a slave station node of the synchronous transmission type. 0x1005 in the object dictionary defines COB-IDs of the objects that receive synchronous packets, and they are set to 0x80 in the CANopen pre-defined connection set. For PDO Tx, the transmission types of 1 to 240 indicate synchronous transmission.

Command

Master station -> slave station

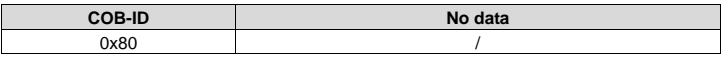

#### **3.4.8 Emergency packet object (EMCY)**

This packet is transmitted when an internal error occurs on the communication card or VFD, or an error is deleted.

Command

Slave station -> master station

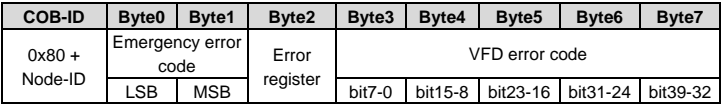

**Description** 

An emergency error code is two bytes. Byte0 is the least significant byte (LSB), and Byte1 is

the most significant byte (MSB). A VFD error code is five bytes. Byte3 is the LSB, and Byte7 is the MSB.

An emergency error code indicates the type of the current error, as described i[n Table 3-6.](#page-40-0) The error register stores the type of the current error. You can determine the error type indicated by the current emergency packet according to the value stored in the register. [Table 3-7](#page-41-0) describes the indication of the bits of the error register. For information about the VFD error codes, see the VFD operation manual. The function code P07.27 in Appendix B describes the error codes of Goodrive350 VFD.

<span id="page-40-0"></span>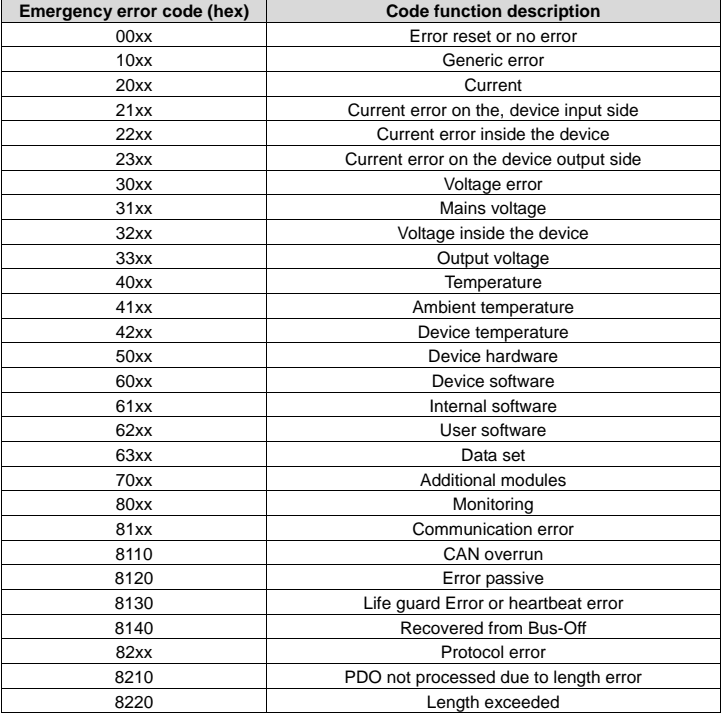

Table 3-6 Emergency error codes

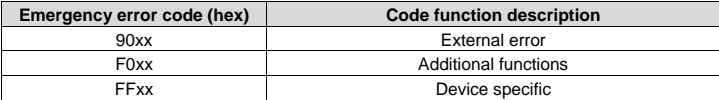

#### Table 3-7 Error register bits

<span id="page-41-0"></span>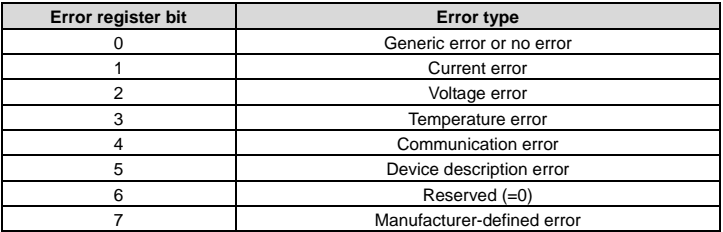

### Example

For example, if the "inverter unit phase U protection (OUT1)" fault occurs on the Goodrive350 VFD whose node ID is 3, and the fault type is 1 (that is, the VFD error code is 1), the communication card transmits the following emergency packet.

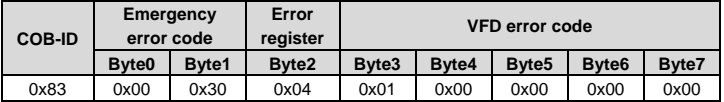

As you can see in the command, the emergency error code is 0x3000, indicating a voltage error. The error register is 0x04, that is, the second bit is "1", indicating a voltage error. The device error code is 0x0000000001. See the Goodrive350 VFD operation manual, and you can find that the error code 1 indicates the "inverter unit phase U protection (OUT1)" fault.

After the fault is reset, the communication card transmits the following emergency packet to notify the master station that the slave station is no longer faulty.

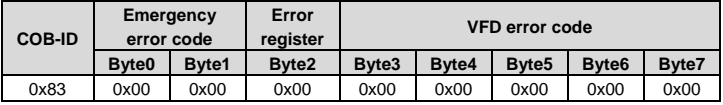

#### **3.4.9 Service data object (SDO)**

SDOs are mainly used to transmit non-time key data. By using SDOs, the master station can read data from and write data to the object dictionary of a device.

#### Command

Request: master station -> slave station

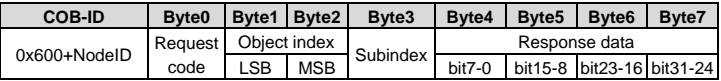

Response: Slave station -> master station

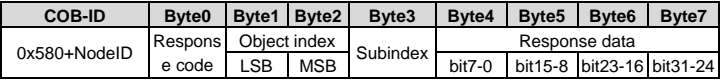

#### **Description**

An object index is two bytes. Byte1 is the LSB, and Byte2 is the MSB. For information about the indexes and subindexes, see the object dictionary in the appendix. Request codes include request codes for reading and those for writing.

Request codes for writing vary according to the character length of items in the object dictionary, and the request code for reading are 0×40. Se[e Table 3-8.](#page-42-0)

Response codes indicating successful reading vary according to the character length of items in the object dictionary, and the response code indicating successful writing are 0×60. The response codes indicating reading failure and writing failure are both 0x80. Se[e Table 3-9.](#page-42-1)

<span id="page-42-0"></span>

| Reauest                    | <b>Request</b> | Command            | <b>Requested data</b> |                   |                          |          |
|----------------------------|----------------|--------------------|-----------------------|-------------------|--------------------------|----------|
| code type                  | code           | description        | Byte4                 | Byte <sub>5</sub> | Byte <sub>6</sub>        | Byte7    |
| Write                      | 0x23           | Writes 4-byte data | bit7-0                | bit15-8           | bit23-16                 | bit31-24 |
|                            | 0x2B           | Writes 2-byte data | $bit7-0$              | bit15-8           | $\overline{\phantom{a}}$ |          |
|                            | 0x2F           | Writes 1-byte data | bit7-0                | ۰                 | ٠                        |          |
| Read<br>0x40<br>Reads data |                |                    | ۰                     |                   |                          |          |

Table 3-8 SDO request codes and requested data

Table 3-9 SDO response codes and response data

<span id="page-42-1"></span>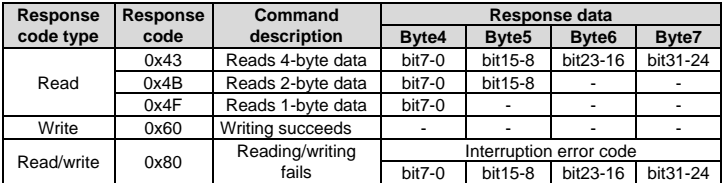

**Note:** The symbol "-" in [Table 3-8](#page-42-0) and [Table 3-9](#page-42-1) indicates that the byte is reserved and provides no function.

[Table 3-10](#page-43-0) describes the interruption error codes.

Table 3-10 Interruption error codes

<span id="page-43-0"></span>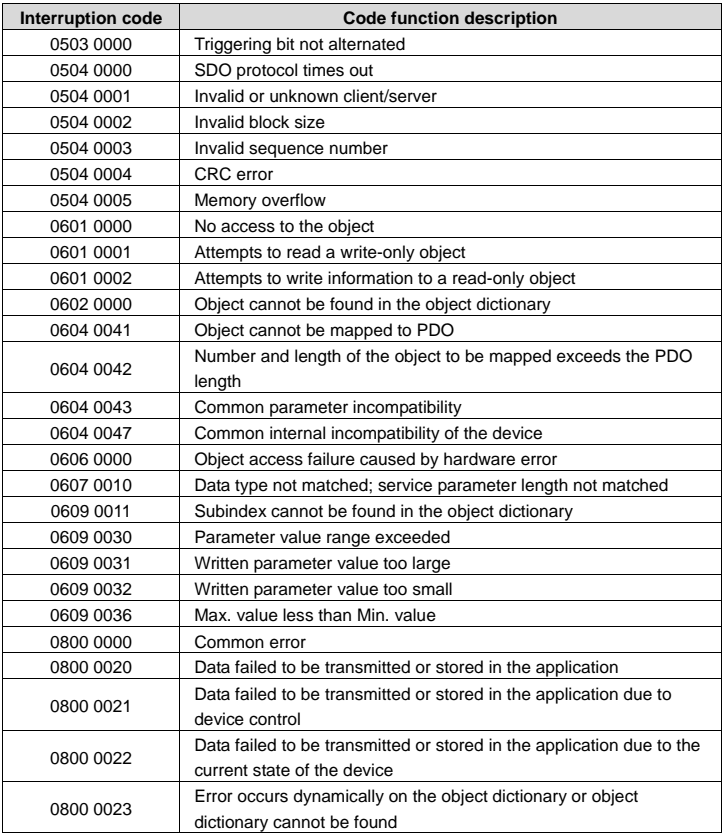

#### Example

For example, slave station 3 reads data from and writes data to the object whose index is 0x1801 and subindex is 03. (The object whose index is 0x1801 and subindex is 03 indicates the disabled time of PDO2 Tx. For more information, see Appendix A.)

Write operation example: To modify the disabled time of PDO2 Tx to 1000 ms, the master station transmits the following write operation command.

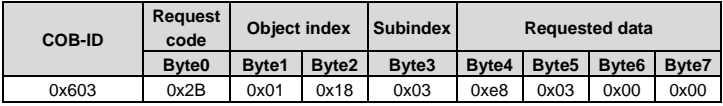

After receiving the command transmitted by the master station, the slave station transmits the following command response if the modification is successful.

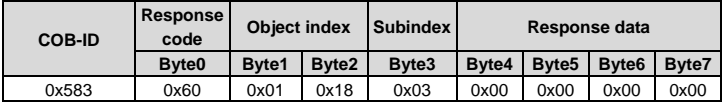

Read operation example: To read the disabled time of PDO2 Tx, the master station transmits the following read operation command.

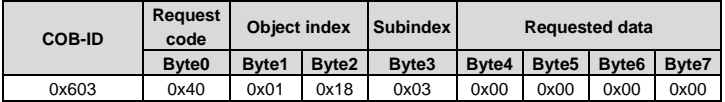

After receiving the command transmitted by the master station, the slave station transmits the following command response if the current disabled time of PDO2 Tx is 1000 ms.

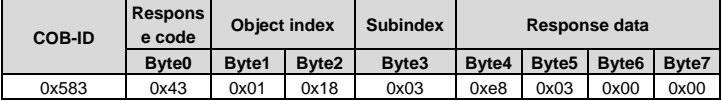

Read/write error example: The master station transmits the following read operation command to read an object (whose index is 0x6000 and subindex is 0x00) that cannot be found.

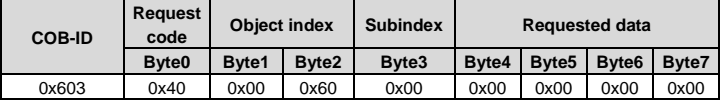

The object cannot be found, and therefore the slave station transmits the following read/write error command response.

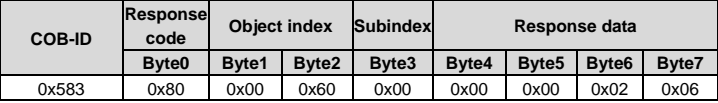

The error code in the response is 0x06020000, indicating that "Object cannot be found in the object dictionary".

# **3.5 Process data object (PDO)**

The communication card provides four PDO Tx commands (whose indexes are 0x1800 to 0x1803) and four PDO Rx commands (whose indexes are 0x1400 to 0x1403). PDO Rx is a PDO command transmitted by the master station to a slave station, that is, it is a master station command. PDO Tx is a PDO command transmitted by a slave station to the master station.

The CW, SW, setting, and return value of each PDO of the communication card are all defined with a "manufacturer-defined object dictionary". In this way, the process data of a VFD can be monitored not only through PDOs but also through SDOs. For more information, see the next chapter. Each PDO command is labeled with "manufacturer-defined object dictionary" in the format of 0xXXXX.HH, where XXXX indicates an index, HH indicates a subindex, and both of them are hexadecimal.

## **3.5.1 Triggering mode of PDO Tx**

Each PDO Tx is defined with a transmission type, disabled time, and event timer. The corresponding subindex of the transmission type is 0x02, that of the disabled time is 0x03, and that of the event timer is 0x05. Therefore, the object dictionary index corresponding to PDO2 Tx is 0x1801, and the subindex is 0x02. The same principle applies to other PDO Tx commands. For more information, see Appendix A.

Synchronous triggering: When the transmission type is set to 1 to 240, PDO Tx is synchronous transmission. For example, if you set the transmission type of PDO2 Tx to *n* (1≤*n*≤240), a slave station transmits one PDO2 Tx command every time after it receives *n* synchronous packet objects. The same principle applies to other PDO Tx commands.

Asynchronous triggering (254): When the value of the event timer is not zero, a slave station transmits PDO Tx commands periodically. For example, if the event timer of PDO2 Tx is set to 200, the slave station transmits a PDO2 Tx command at the interval of 200 ms. When the value of the event timer is zero, the slave station transmits a PDO Tx command once the corresponding PDO Tx data changes, and the transmission interval is subject to the disabled time. A PDO Tx packet can be transmitted only once in the disabled time, which effectively reduces the load of the bus. When the disabled time is set to a period shorter than 50 ms, 50

ms is used as the disabled time.

Asynchronous triggering (255): When the value of the event timer is not zero, a slave station transmits PDO Tx commands periodically. For example, if the event timer of PDO2 Tx is set to 200, the slave station transmits a PDO2 Tx command at the interval of 200 ms. When the value of the event timer is zero, the slave station transmits a PDO Tx command once a corresponding PDO Rx command is received. For example, after receiving a PDO2 Rx command, the slave station transmits a PDO2 Tx command.

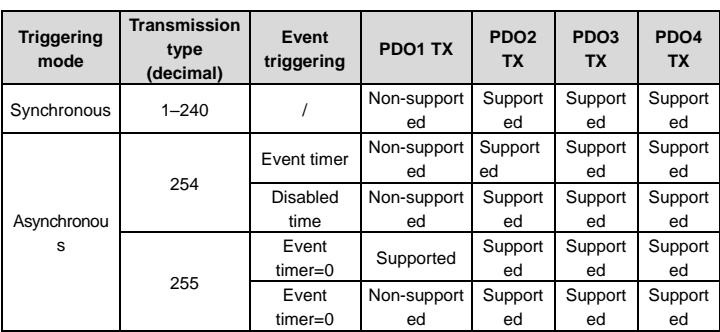

Table 3-11 Triggering modes supported by the communication card

Table 3-12 Default PDO Tx settings of the communication card

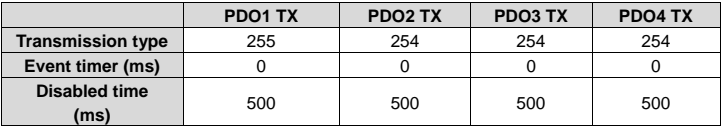

For how to set the triggering type of PDO Tx, see the description of SDO commands.

## **3.5.2 PDO1**

PDO1 is used to read and write parameters of the VFD. The function of PDO1 is similar to that of an SDO. SDOs are used to read and write objects of an object dictionary, and PDO1 is used to read and write parameters of the VFD.

**Note:** PDO1 Tx support only the transmission type of asynchronous transmission 255. Do not set it to other transmission types, and do not try to set the event timer to periodically transmits PDO1 Tx to the master station.

## **3.5.2.1 PDO1 Rx**

Command

Request: Master station –> slave station

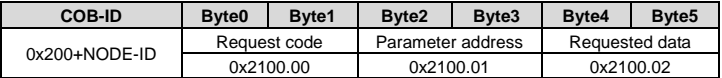

#### Description

A request code is two bytes. Byte0 is the LSB, and Byte1 is the MSB. The manufacturer defines the index 0x2100 and subindex 0x00 for the request codes. [Table 3-13](#page-47-0) describes the functions of the request codes.

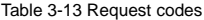

<span id="page-47-0"></span>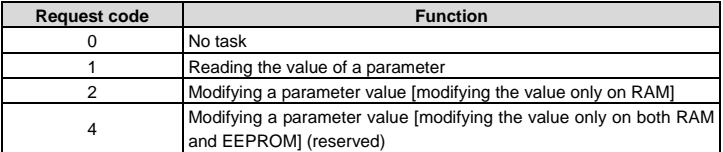

A parameter address is two bytes. Byte2 is the LSB, and Byte3 is the MSB. It indicates the address of the parameter to be read or modified.

Goodrive350 series VFD function code address representation rules: The MSB is the hexadecimal form of the number before the dot mark, and LSB is that of the number behind the dot mark. Take P10.01 as an example, the number before the dot mark is 10, that is, the MSB of the parameter address is 0×0A; and the number behind the dot mark is 01, that is, the LSB is 0×01. Therefore, the function code address is 0×0A01.

| Table 3-14 Goodrive 350 series VFD parameter addresses |                                   |                                                                                                    |                  |               |  |  |  |
|--------------------------------------------------------|-----------------------------------|----------------------------------------------------------------------------------------------------|------------------|---------------|--|--|--|
| <b>Function</b><br>code                                | <b>Name</b>                       | Detailed parameter description                                                                                | Default<br>value | <b>Modify</b> |  |  |  |
| P10.00                                                 | Simple PLC<br>mode                | 0: Stops after running once<br>1: Keeps running in the final value<br>after running once<br>2: Cyclic running | $\Omega$         | $\circ$       |  |  |  |
| P10.01                                                 | Simple PLC<br>memory<br>selection | 0: Not saving data at power outage<br>1: Saving data at power outage                                          | $\Omega$         | Ω             |  |  |  |

VFD parameter address representation rules: You can see the function code in the function parameter list in the VFD operation manual. The hexadecimal form of the value corresponding to the function code is the parameter address. For example, the value corresponding to the function code P13.14 is 1314, and therefore the parameter address of the function code is 0×522 (that is, 1314 in the decimal form).

A piece of requested data is two bytes. Byte4 is the LSB, and Byte5 is the MSB. It indicates the data to be modified. When the command is transmitted for reading data, the requested data is not used.

**Note:** The data domain of PDO1 Rx must be six bytes. Otherwise, the communication card reports an emergency packet.

## **3.5.2.2 PDO1 Tx**

**•** Command

Response: Slave station -> master station

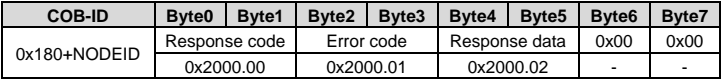

#### **Description**

Byte6 and Byte7 are reserved and both are 0x00.

A response code is two bytes. Byte0 is the LSB, and Byte1 is the MSB[. Table 3-15](#page-48-0) describes the functions of the response codes.

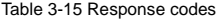

<span id="page-48-0"></span>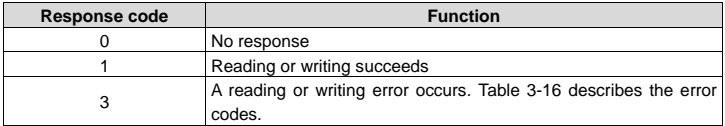

A piece of response data is four bytes. Byte4 is the LSB, and Byte7 is the MSB. When a write command is responded, the response data is the data to be modified; and when a read command is responded, the response data is the data to be read.

An error code is two bytes. Byte2 is the LSB, and Byte3 is the MSB. Error codes are valid only when the response code is 3. An error code indicates the reason why it fails to respond to PDO1 Rx[. Table 3-16](#page-48-1) describes the definitions of the error codes.

#### Table 3-16 Error codes

<span id="page-48-1"></span>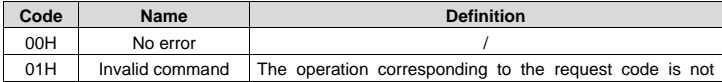

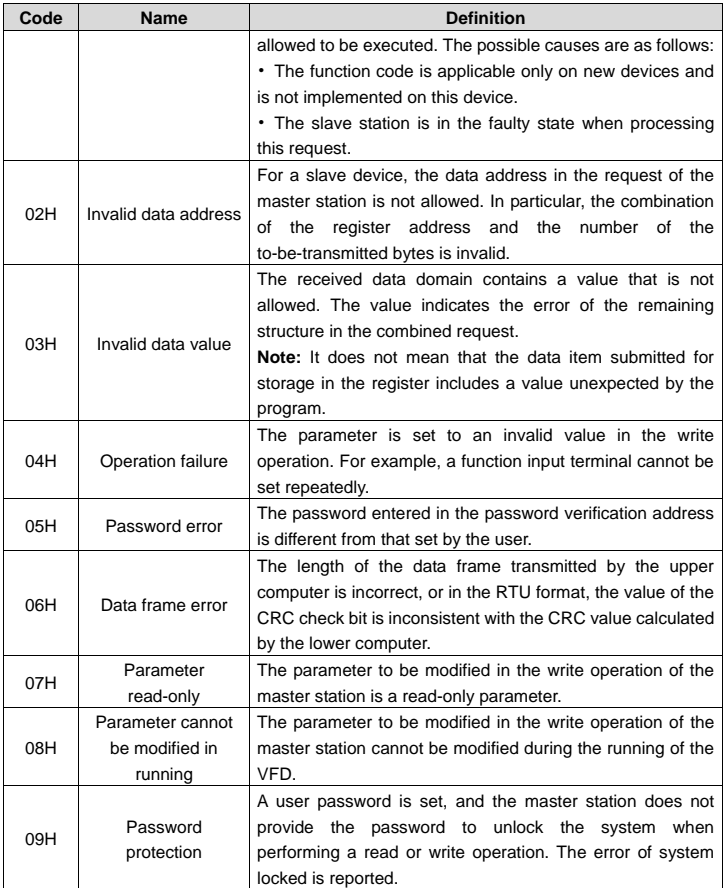

# ● Example of PDO1

The VFD is a Goodrive350 series VFD, and the slave station address is 3. Assume that you

want to set the function code P15.13 of the VFD to 1.

Command analysis: The parameter address of P15.13 is 0×0F0D. According to the protocol, the request code of PDO1 Rx is 0×02, the parameter address is 0x0F0D, and the requested data is 0x01, and therefore PDO1 Rx transmitted by the master station is as follows.

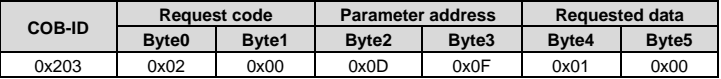

If the VFD parameter is successfully modified, the following PDO1 Tx command is returned.

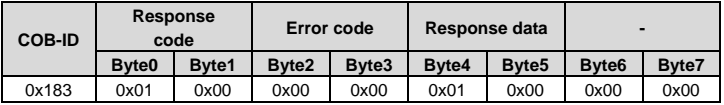

#### **3.5.3 PDO2 Rx**

PDO2 Rx is used to modify CWs and real-time process data (setting 1, setting 2, and setting 3) of a VFD. A CW is used to control the start and stop of a VFD, and settings are used to control the real-time running values of the VFD, such as set frequency.

#### **•** Command

Master station -> slave station

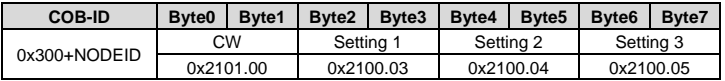

#### **Description**

A CW is two bytes. Byte0 is the LSB, and Byte1 is the MSB. [Table 3-17](#page-50-0) describes Goodrive350 series VFD CWs.

Table 3-17 Goodrive350 series VFD CWs

<span id="page-50-0"></span>

| <b>Bit</b> | Name                                   | Value | <b>Description</b>             |  |
|------------|----------------------------------------|-------|--------------------------------|--|
| $0 - 7$    | Communication-based<br>control command |       | Forward running                |  |
|            |                                        | 2     | Reverse running                |  |
|            |                                        | 3     | Forward jogging                |  |
|            |                                        |       | Reverse jogging                |  |
|            |                                        | 5     | Stop                           |  |
|            |                                        | 6     | Coast to stop (emergency stop) |  |
|            |                                        |       | Fault reset                    |  |
|            |                                        |       | Stop jogging                   |  |

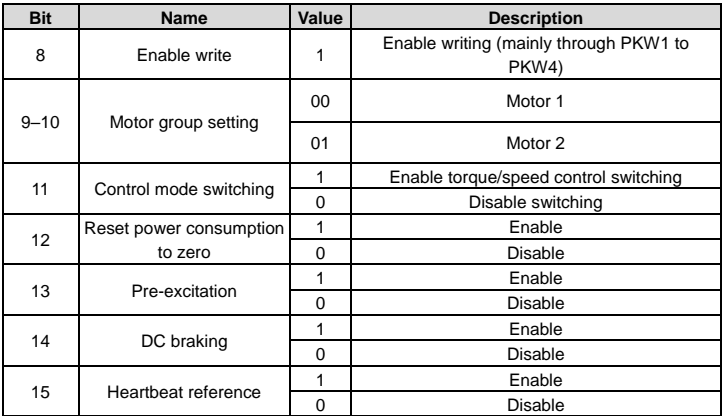

The function of each setting can be set through the corresponding function code of the VFD. The setting method is the same as that for "received PZD" in PROFIBUS communication. For details, see the VFD operation manual. Setting 1, setting 2, and setting 3 correspond to received PZD2, received PZD3, and received PZD4, respectively. To set the function of setting 1 to "Set frequency", you need only to set "Received PZD2" to "1: Set frequency". The same principle applies to other settings. When multiple settings are enabled, the failure to set one setting (for example, the set value exceeds the setting range) does not affect the setting of other settings.

## Example

Assume that the VFD is a Goodrive350 series VFD, the slave station address is 3, you control the running of the VFD through CANopen communication, and you want to set the running frequency to 50 Hz through CANopen communication.

Command analysis: You need to set the VFD start mode and frequency reference mode to CANopen communication (P00.01=2, P00.02=1, P00.06=9) first. In this example, use Setting 2 to set the running frequency (P15.03=1, that is, set Received PZD3 to "1: Set frequency").

When a CW is 0×01, it indicates that the VFD is to be run. To set the frequency to 50 Hz, you need to set Setting 2 to 5000, that is, 0x1388.

The PDO2 Rx command transmitted by the master station is as follows.

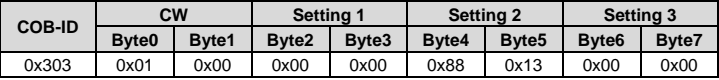

#### **3.5.4 PDO2 Tx**

PDO2 Tx is a command transmitted by a VFD to the master station. It contains a SW and real-time process data (Returned value 1, returned value 2, and returned value 3). A SW is used to notify of the state of the VFD, and returned values are used to transmit the real-time running values of VFD, such as running frequency.

The default transmission type of PDO2 Tx is 254, and therefore PDO2 Tx is transmitted once data corresponding to a SW or returned value changes.

## **Command**

Slave station -> master station

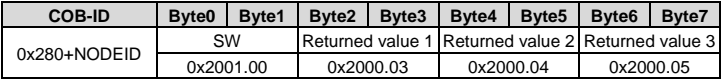

### Description

A SW is two bytes. Byte0 is the LSB, and Byte1 is the MSB. [Table 3-18](#page-52-0) describes the definitions of the Goodrive350 series VFD SWs. For VFD of other series, see the corresponding VFD operation manual.

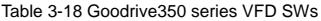

<span id="page-52-0"></span>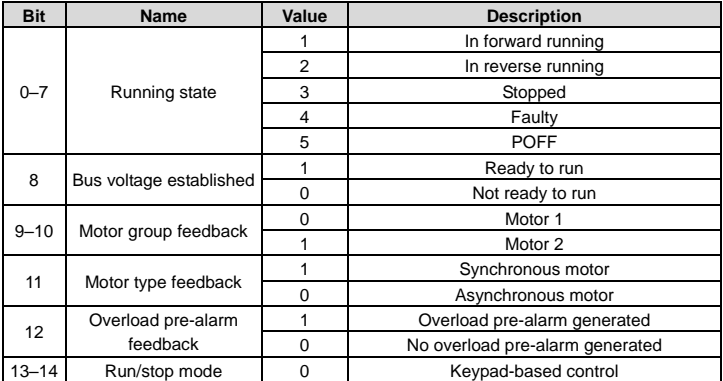

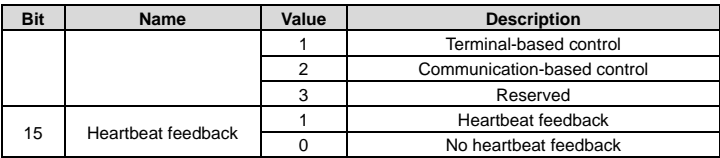

The function of each returned value can be set through the corresponding function code of the VFD. The setting method is the same as that for "Transmitted PZD" in PROFIBUS communication. For details, see the VFD operation manual. Returned value 1, returned value 2, and returned value 3 correspond to transmitted PZD2, transmitted PZD3, and transmitted PZD4, respectively. To set the function of returned value 1 to "Running frequency", you need only to set "Transmitted PZD2" to "1: Running frequency". The same principle applies to other returned values. Multiple returned values can be enabled simultaneously.

#### Example

Assume that the VFD is a Goodrive350 series VFD, the slave station address is 3, the VFD is running, and the running frequency is 50.00 Hz. Returned value 1 is set to "Running frequency", returned value 2 is set to "Output voltage", and returned value 3 is set to no function.

Command analysis: You need to set returned value 1 to the running frequency of the VFD (P15.13=1), returned value 2 to the output voltage of the VFD (P15.14=4), and returned value 3 to invalid (P15.15=0) first.

The VFD is running and the bus voltage has been established, and therefore the SW is 0x0101. The running frequency is 50.00 Hz, and therefore returned value 1 is 5000, that is, 0x1388. If the output voltage is 380 V, returned value 2 is 0x017C.

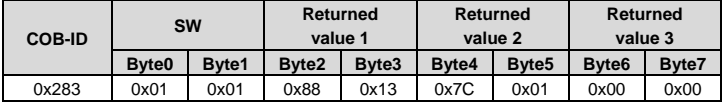

The PDO2 Tx command transmitted by the VFD is as follows.

#### **3.5.5 PDO3 Rx and PDO4 Rx**

PDO3 Rx and PDO4 Rx are used to modify the real-time process data of a VFD, such as set frequency.

PDO3 Rx command

Master station -> slave station

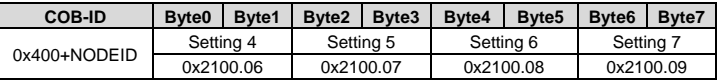

PDO4 Rx command

Master station -> slave station

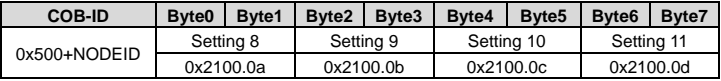

### Description

The application methods for PDO3 Rx and PDO4 Rx are the same as that for PDO2 Rx. For the relationship between the settings and PZD in PROFIBUS communication, se[e Table 3-19.](#page-55-0)

### **3.5.6 PDO3 Tx and PDO4 Tx**

PDO3 Tx and PDO4 Tx are used by the VFD to transmit real-time process data to the master station, such as running frequency.

The default transmission type of PDO3 Tx and PDO4 Tx is 254, and therefore PDO3 Tx or PDO4 Tx is transmitted once data corresponding to a returned value in the same command changes.

PDO3 Tx command

Slave station -> master station

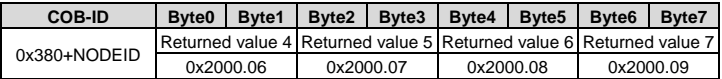

## PDO4 Tx command

Slave station -> master station

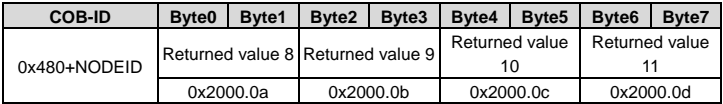

#### Description

The application methods for PDO3 Tx and PDO4 Tx are the same as that for PDO2 Tx. For the relationship between the returned values and PZD in PROFIBUS communication, see

[Table 3-20.](#page-55-1)

## **3.6 Monitoring process data through SDO commands**

The communication can use SDOs as well as PDOs to monitor the process data of a VFD. You can select a monitoring mode as required. You can monitor the VFD by using SDOs to read the manufacturer-defined object dictionary.

For the definition and application of the CWs, SWs, settings, and returned values in the manufacturer-defined object dictionary, see the PDO description section. For application of SDOs, see the SDO description section. Do not try to use SDOs to read and write VFD parameters.

[Table 3-19](#page-55-0) and

[Table 3-20](#page-55-1) describe the manufacturer-defined object dictionary.

<span id="page-55-1"></span>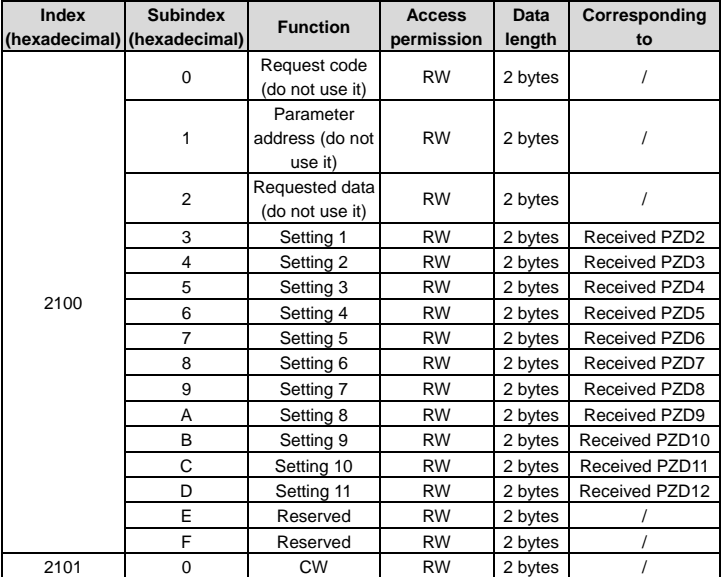

<span id="page-55-0"></span>Table 3-19 Objects with the control function in the manufacturer-defined object dictionary

Table 3-20 Objects with the monitoring function in the manufacturer-defined object dictionary

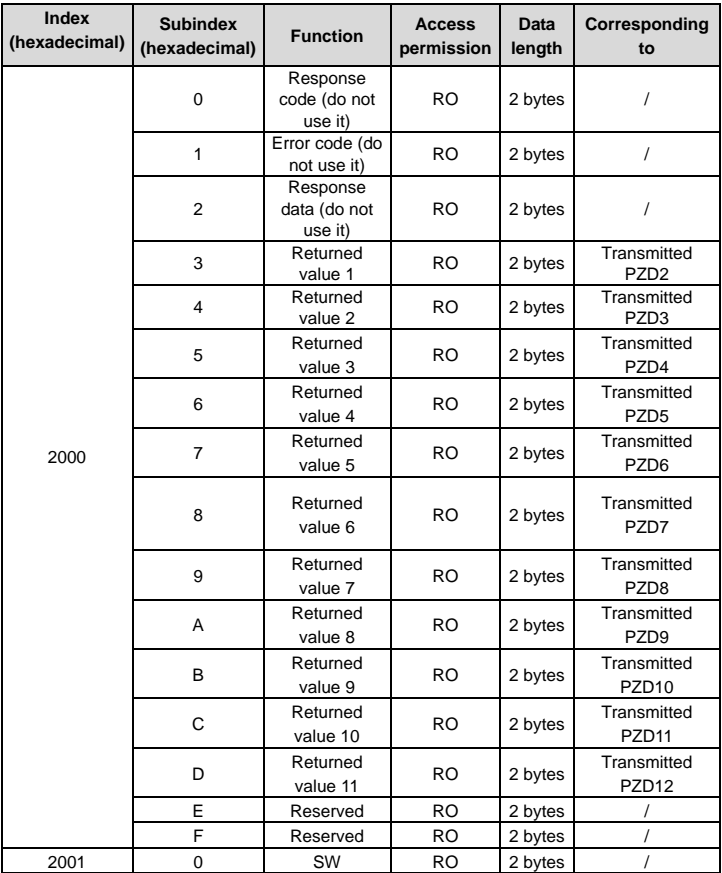

#### Examples

Example 1: To instruct the VFD whose address is 3 to run forwardly, the master station transmits the following SDO command.

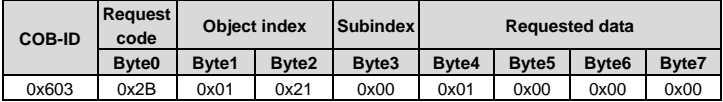

Example 2: Assume that the address of the VFD slave station is 3, and the function of setting 1 is defined as "Set frequency". To set the frequency to 50.00 Hz (that is, setting 1=0x1388), the master station transmits the following SDO command.

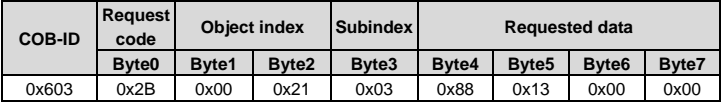

Example 3: To read the running state of the VFD whose address is 3, the master station transmits the following SDO command.

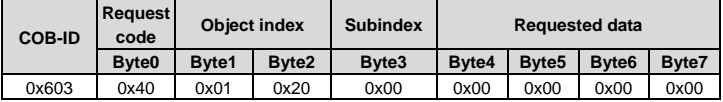

If the VFD is running forward, the following SDO command is returned to the master station.

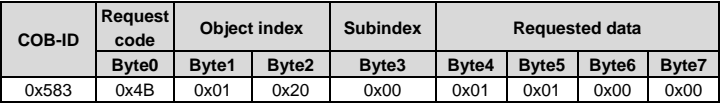

Example 4: Assume that the address of the VFD slave station is 3, and the function of setting 1 is defined as "Set frequency". To set the frequency to 50.00 Hz (that is, setting 1=0x1388), the master station transmits the following SDO command.

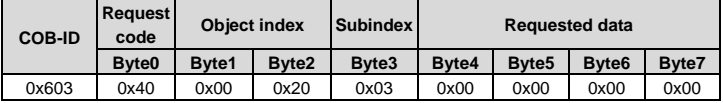

If the running frequency of the VFD is 50.00 Hz, the following SDO command is returned to the master station.

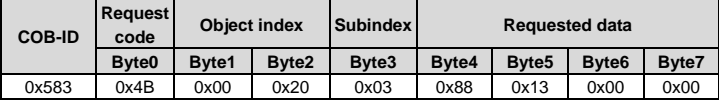

## **3.7 Baud rate and communication address setting**

### **3.7.1 Baud rate setting**

After setting the CANopen baud rate and communication address, you need to restart the VFD to enable the settings to take effect.

The CANopen baud rate is set through the corresponding VFD function parameter. For description of function code addresses, see the VFD operation manual. [Table 3-21](#page-58-0) describes the values of the function parameter and their corresponding baud rates.

# Table 3-21 Baud rate setting

<span id="page-58-0"></span>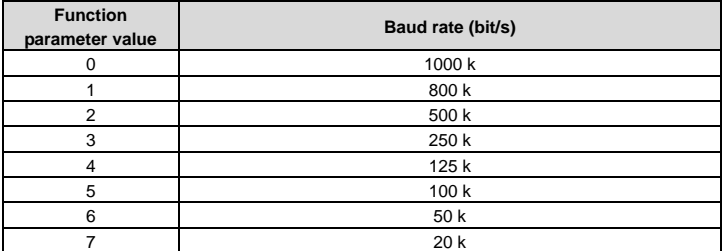

#### **3.7.2 Communication address setting**

The CANopen communication address is set through the function parameter P15.01.

## **3.7.3 Function codes related to transmitted and received PZD**

## Table 3-22 Received PZD

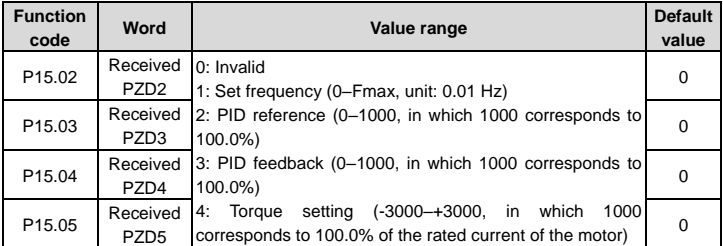

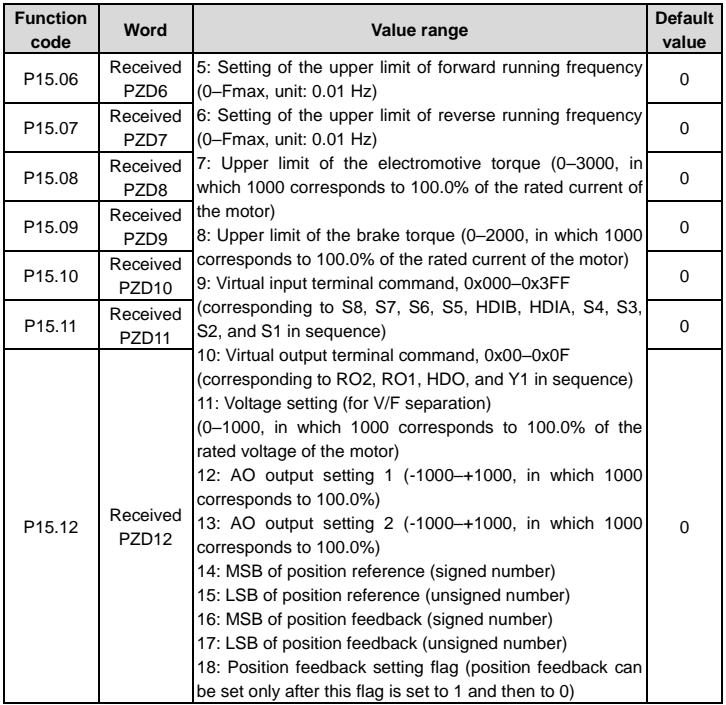

# Table 3-23 Transmitted PZD

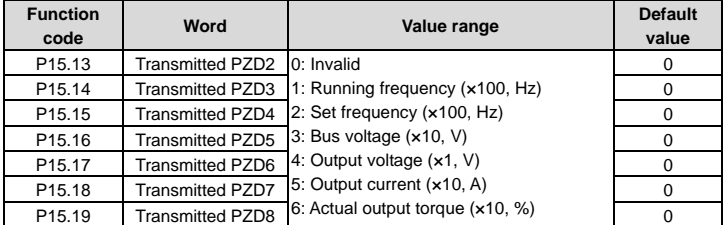

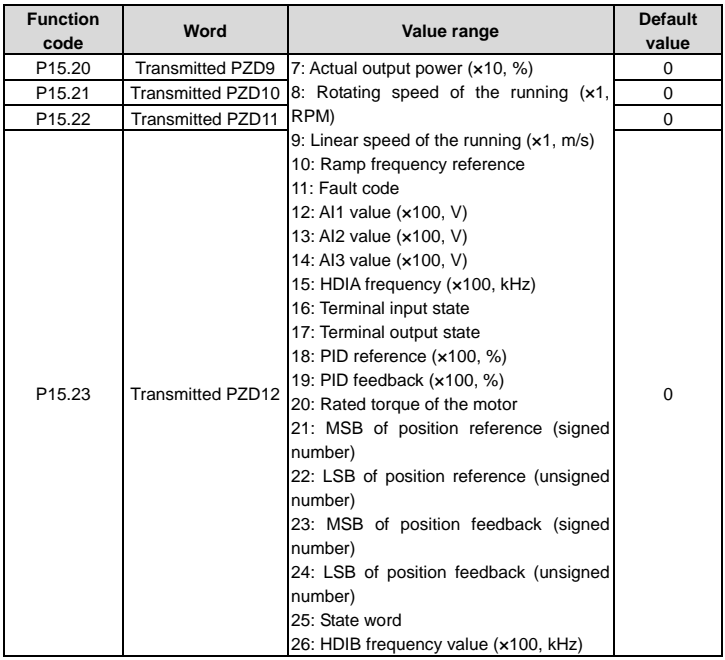

# **3.8 Example of communication between CANopen and IVC3**

**Step 1: New project.** Open INVT small PLC programming software Auto Station, click "File"  $\rightarrow$  "New project"  $\rightarrow$  fill in program name, location, PLC type, etc. The interface is shown as follows.

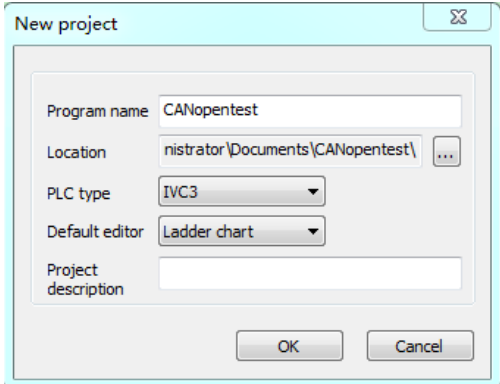

**Step 2: CANopen configuration.** Click "System block" in the "Project manager" menu  $\rightarrow$ "CANopen configuration" to enter PLC master station setting. The interface is shown as follows.

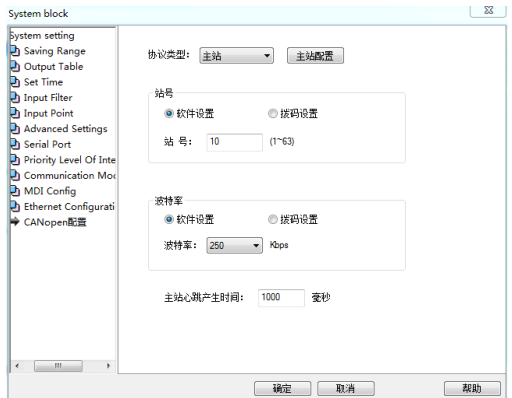

PLC station number and baud rate can be set through the software and dial-up. In this example, PLC station number and baud rate are set to 10 and 250K respectively through the software (by default).

**Step 3: Import slave EDS file.** Click Master configuration→Import EDS file EC-TX105.eds of GD350 series high performance vector VFD, select slave station number, set transmission speed and interval time of synchronous messages, etc. The interface is shown as follows.

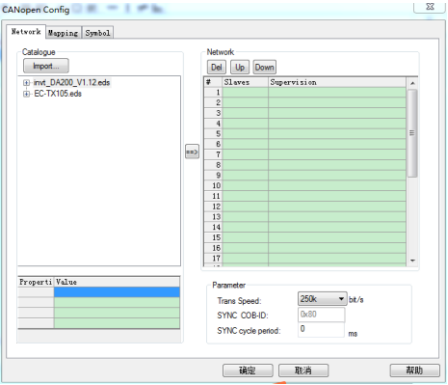

In this example, the slave number is 1, baud rate is 250K, and sync cycle period is 20ms.

**Step 4: Configure the slave PDO data.** Each slave station has four received PDOs and four transmitted PDOs. Each PDO has multiple transmission modes, you can configure the response data and transmission modes according to the actual communication situation. Take transmitted PDO 1, transmitted PDO 2, received PDO 1 and received PDO 2 as examples, the interface is shown as follows.

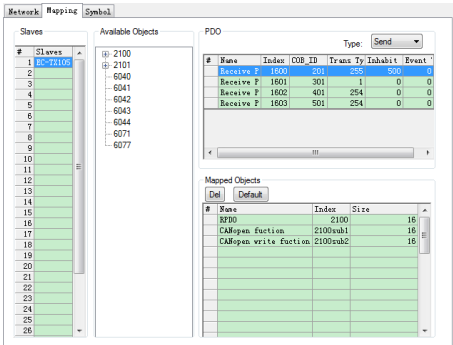

Double click one PDO to set the transmission mode of the PDO, such as sync (mode 1–240), asyn (mode 254 and 255), etc. The interface is shown as follows.

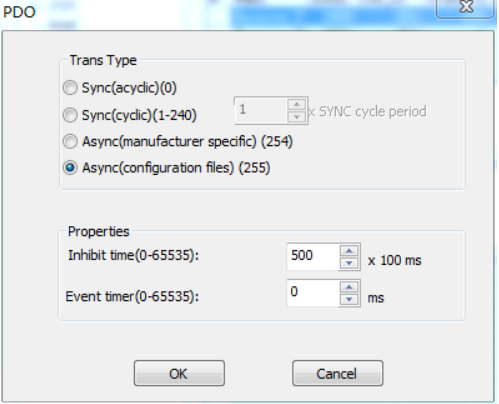

Refer to the description of CANopen communication of GD350 VFD, transmitted PDO 1 only supports 255 transmission mode, and does not support event timer mode. Therefore, received PDO 1 mode is configured as asynchronous 255 mode, and event timer is configured as 0ms, inhibition time is configured as 50ms, that is, transmitted PDO 1 message is sent at most once within 50ms.

Transmitted PDO 2 supports all transmission modes. Generally, it is configured as 254 mode with an appropriate inhibition time. Transmitted PDO 2 message is sent upon data change, but it can be only sent once in each inhibition time so as to use bus resources reasonably. In the following interface, transmission mode is configured as 254, and inhibition time is configured as 50ms.

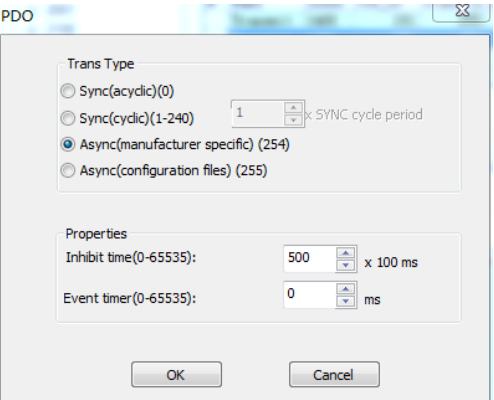

Received PDOs support all transmission modes. Generally, received PDO 1 is configured as 254 mode with an appropriate inhibition time while received PDO 2–4 are configured as synchronous mode. Different synchronous modes are configured according to real-time requirements of communication data. In the following interface, transmission mode of received PDO 1 is configured as 254, and inhibition time is configured as 50ms.

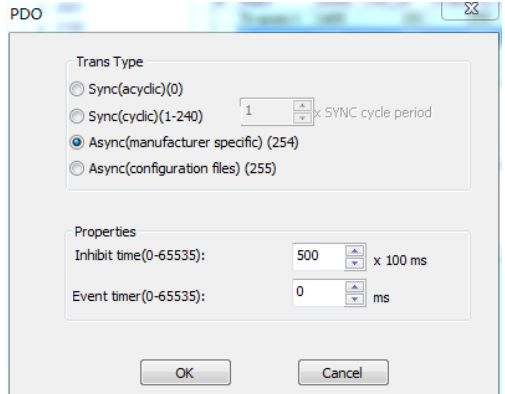

In the following interface, transmission mode of received PDO 2 is configured as 1, that is, the master transmits received PDO 2 once per sync cycle period. The sync cycle period is configured as 20ms, that is, the master transmits received PDO 2 once every 20ms.

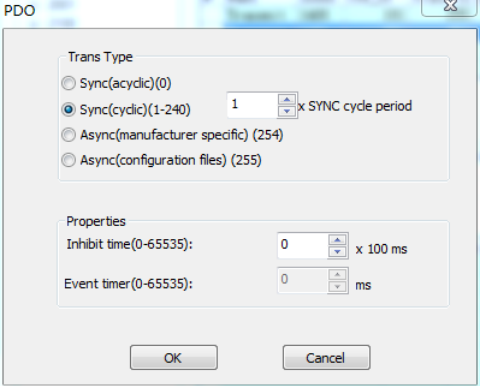

**Step 5: Symbol mapping.** Map the configuration data to the internal storage area of the PLC, and click "Symbol"  $\rightarrow$  "Reset"  $\rightarrow$  "Generate global variables". The interface is shown as follows.

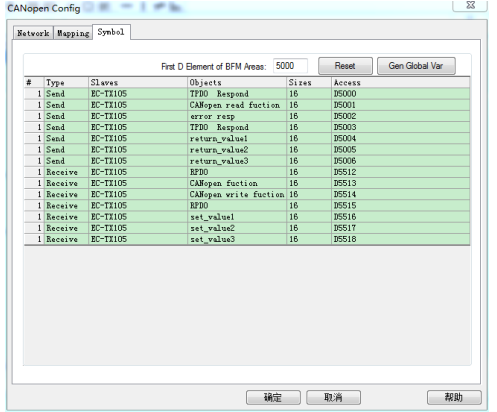

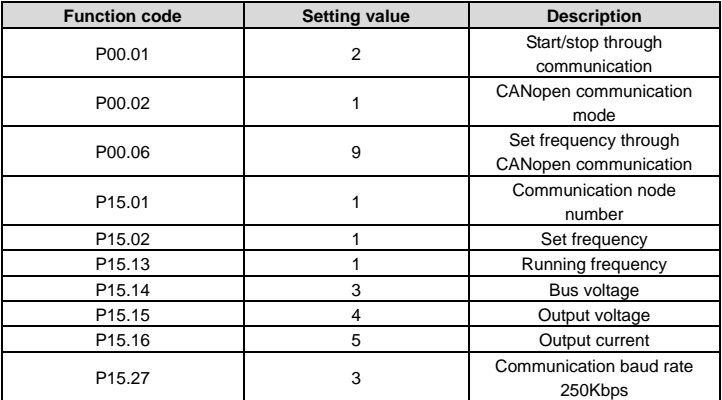

**Step 6: VFD function code setting.** The parameters are set as follows.

The configuration is completed. The data variables corresponding to transmitted PDO 1 are D5000–D5002, data variables corresponding to transmitted PDO 2 are D5003–D5006, data variables corresponding to received PDO 1 are D5512–D5514, and data variables corresponding to received PDO 2 are D5515–D5518.

Of which, D5000 is a request code for reading and writing, D5001 is parameter address, D5002 is request data. Set D5000=1, indicating a request for reading the value of a parameter. Set D5001=11, namely, P00.11 (Acceleration time) address, indicating that received PDO 1 is to read the acceleration time of slave 1.

Return data D5512=1, indicating that the parameter is read successfully. D5514=400, indicating P00.11 is set to 40.0.

Set D5515=1, indicating that the VFD starts in the forward direction. Set D5516=264, indicating that communication frequency of the VFD is set to 2.64Hz.

Transmitted PDO 2 returns the running state and data regularly, in which the state word is D5003=16#4101 (heartbeat feedback, ready to run, VFD is in forward running), D5004=264 (running frequency 2.64Hz), D5005=5793 (bus voltage 579.3V), D5006=18 (output Voltage 18V), and D5007=0 (output current 0.0A). The interface is shown as follows.

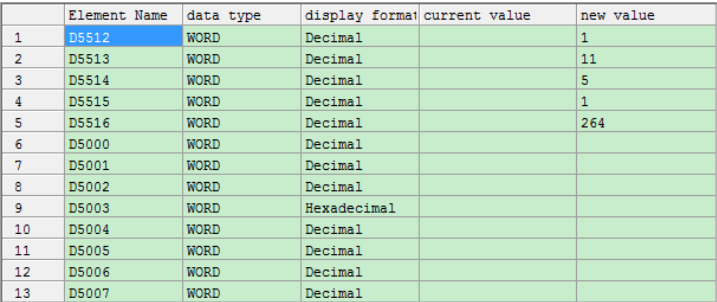

# **3.9 Example of communication between CANopen and AX70**

1. Set parameters of the VFD.

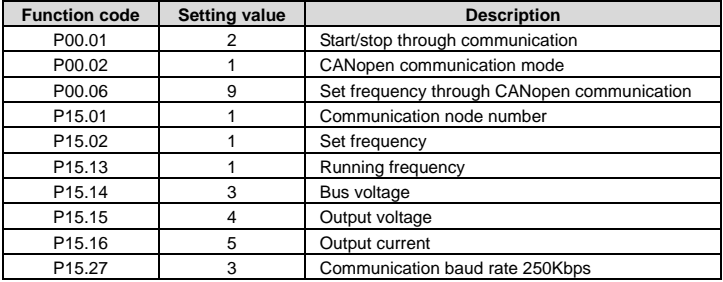

2. Open CODESYS V3.5 SP15 Patch 1, click "New project", select "Templates", and fill in "Name" and "Location".

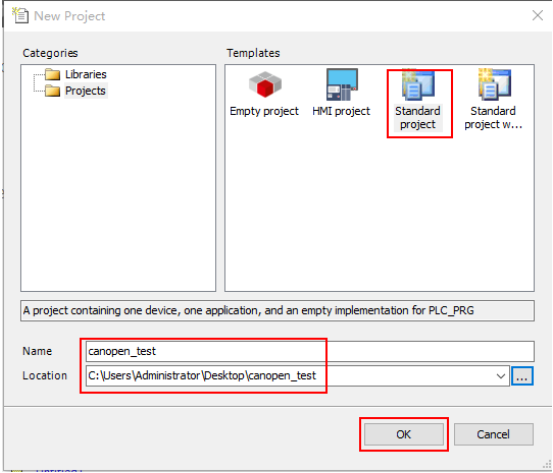

3. Select "Device" and programming language.

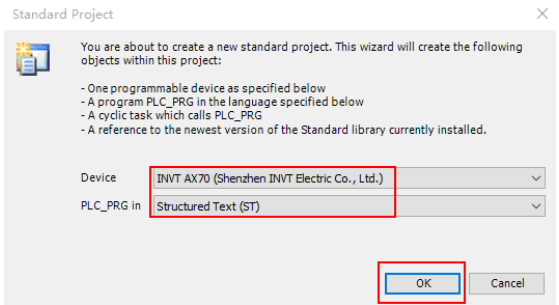

4. Click "Tools" in the menu bar and select "System Repository" as shown in the following figure. Click "Install" to import the EDS file.

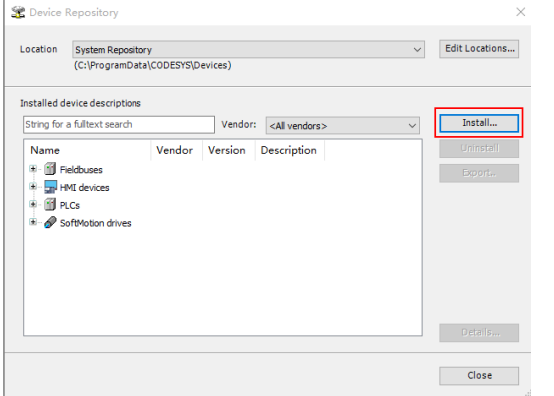

5. Right click "Device(AX70)" in the "Devices" bar, and select "Add Device..."  $\rightarrow$  "CANbus"  $\rightarrow$  "Add Device".

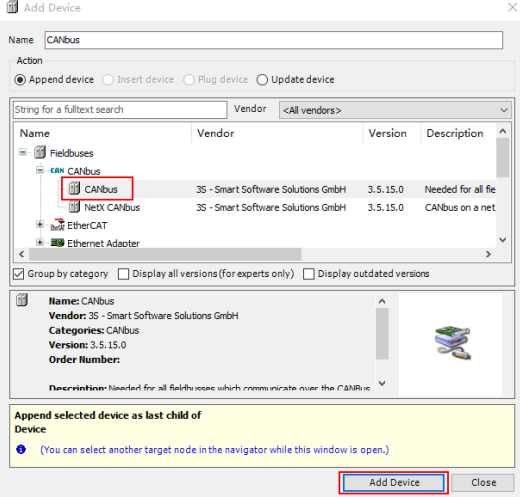

6. Right click "CANbus" in the "Devices" bar, and select "Add Device..." → "CANopen\_Manager" → "Add Device".

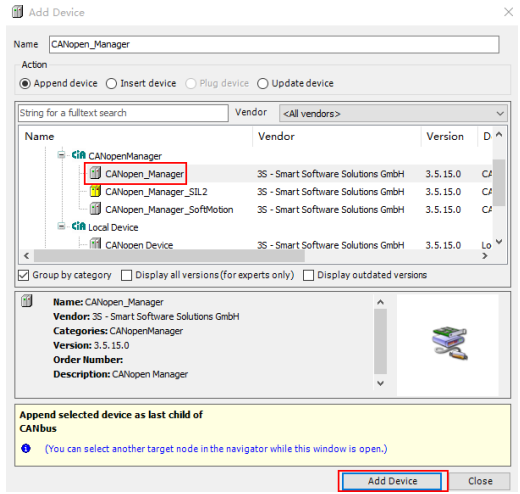

7. Right click "CANopen Manager" in the "Devices" bar, and select "Add Device..."  $\rightarrow$ "EC-TX105" → "Add Device".

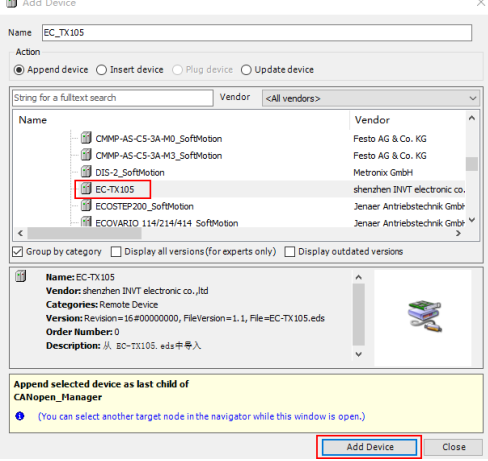

After devices are added completely, the interface is shown as follows.

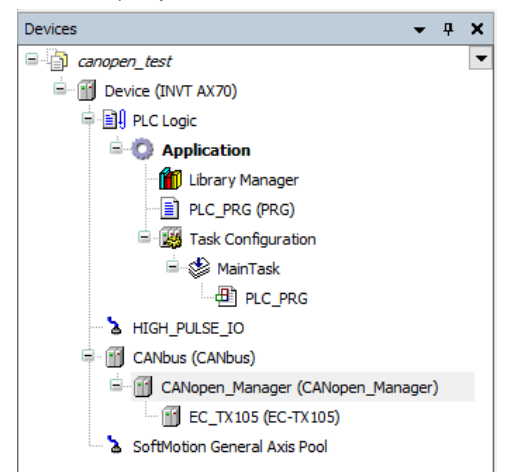
8. Double click "CANbus" in the "Devices" bar to set the baud rate of the network.

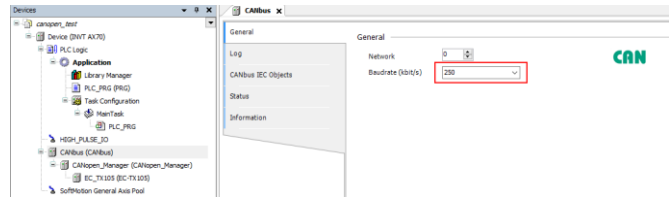

9. Double click "EC\_TX105" in the "Devices" bar to set the node ID of the slave station.

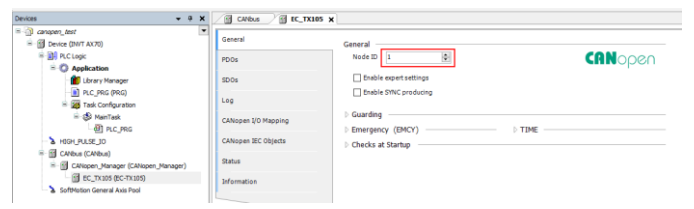

10. Double click "PDOs" in the above figure, and double click PDO mapping to set the PDO as shown in the following figure.

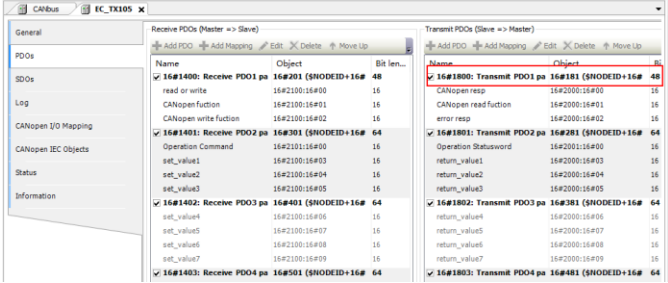

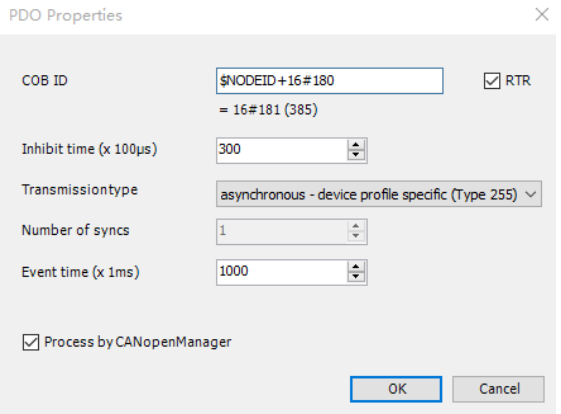

11. Double click "CANopen I/O Mapping" and select "Enabled 2 (always in bus cycle task)" in always updating variables.

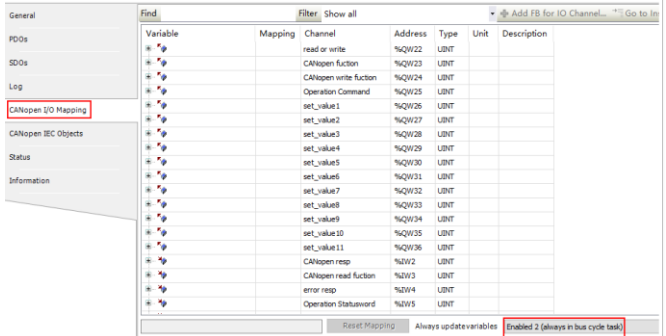

12. Double click "Device (AX70)" in the "Devices" bar, select "Scan Network...", and select the PLC.

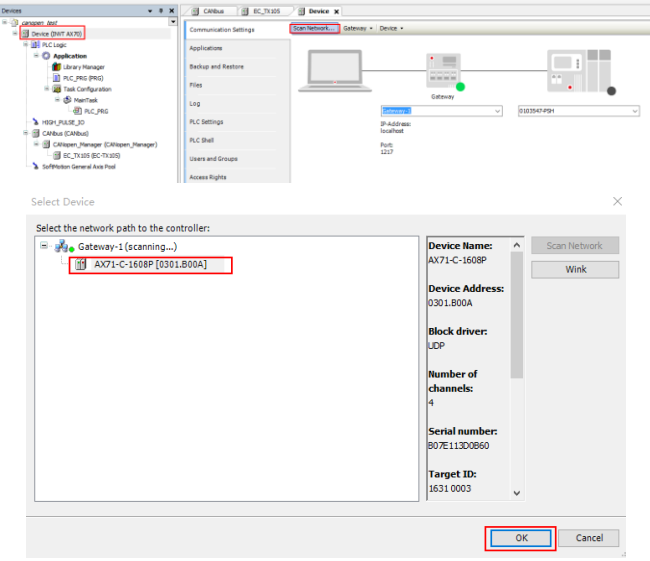

13. Click the "Compile" icon in the toolbar.

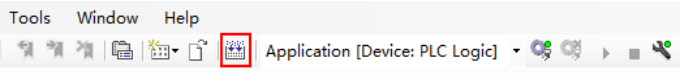

Make sure that there is no error.

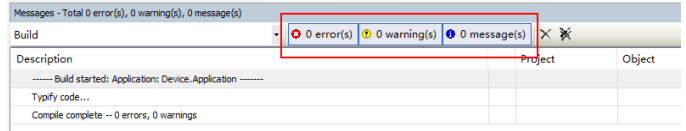

14. Click the "Login" icon.

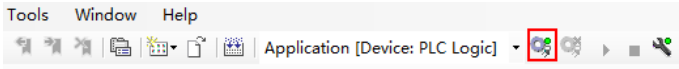

## Click "Yes".

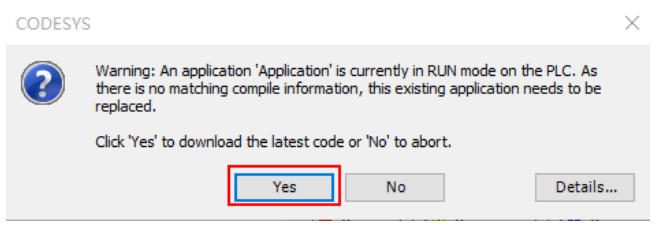

15. Click the "Run" icon.

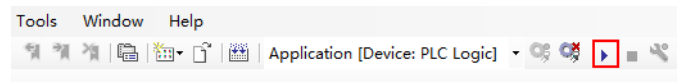

The normal operation of the device is shown as follows.

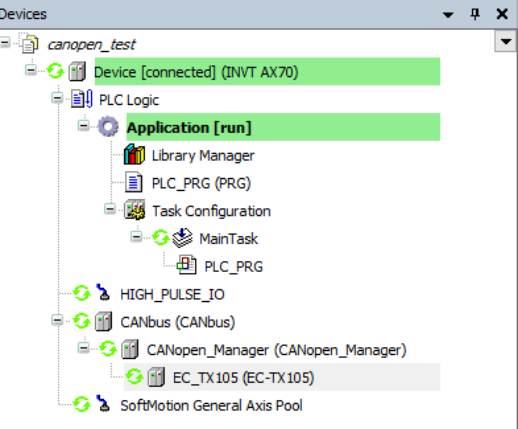

16. Open "CANopen I/O Mapping" in the EC\_TX105 page, modify the parameters of the VFD, and view the status of the VFD.

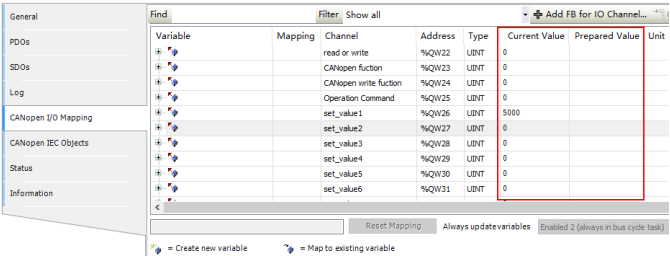

## **Appendix A CANopen object dictionary**

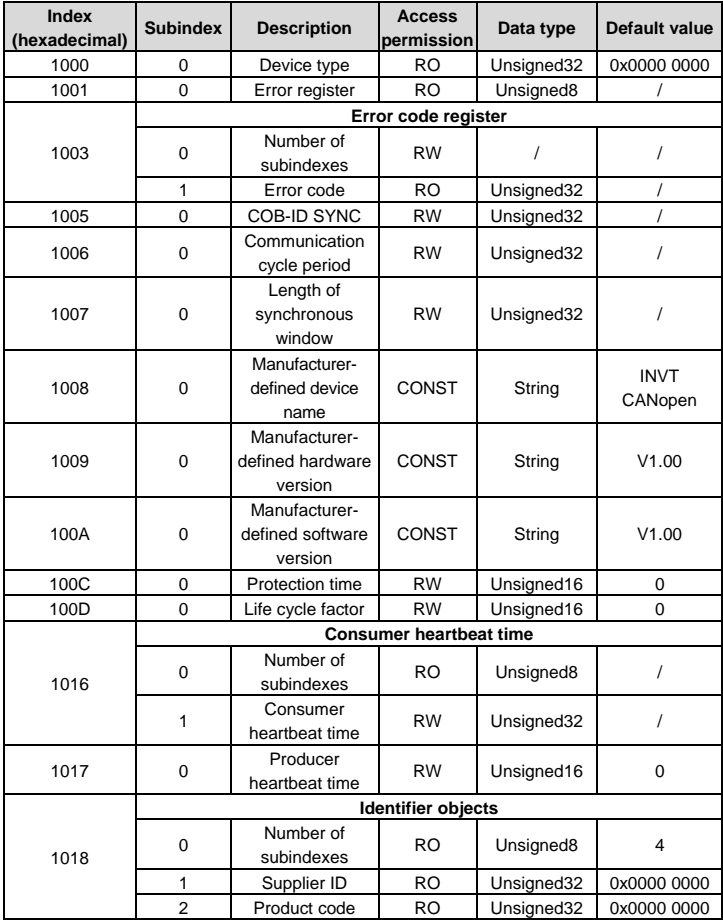

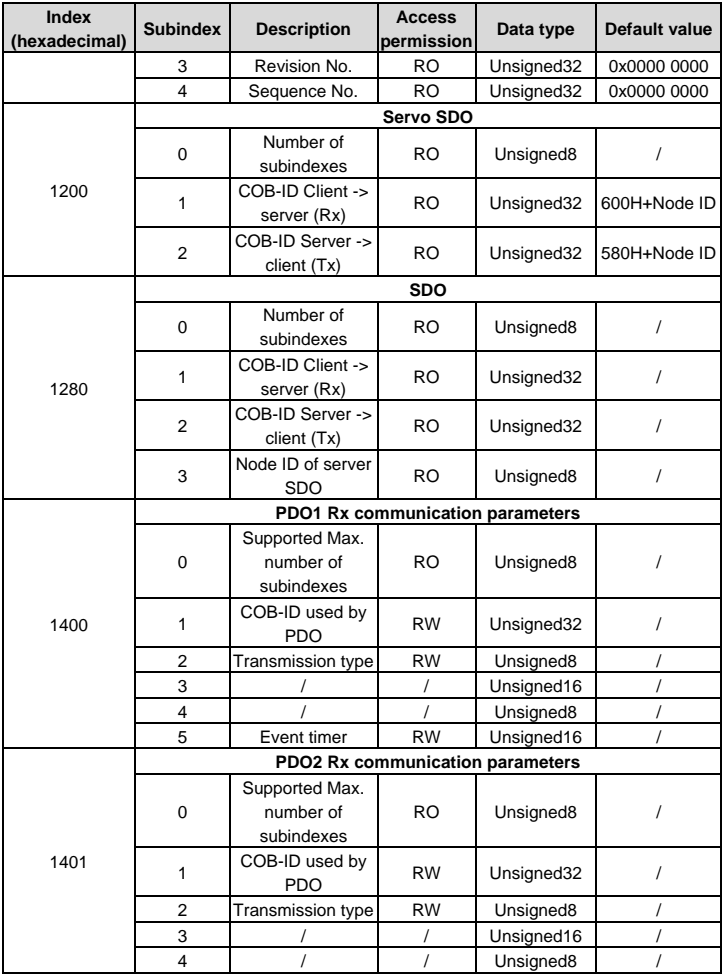

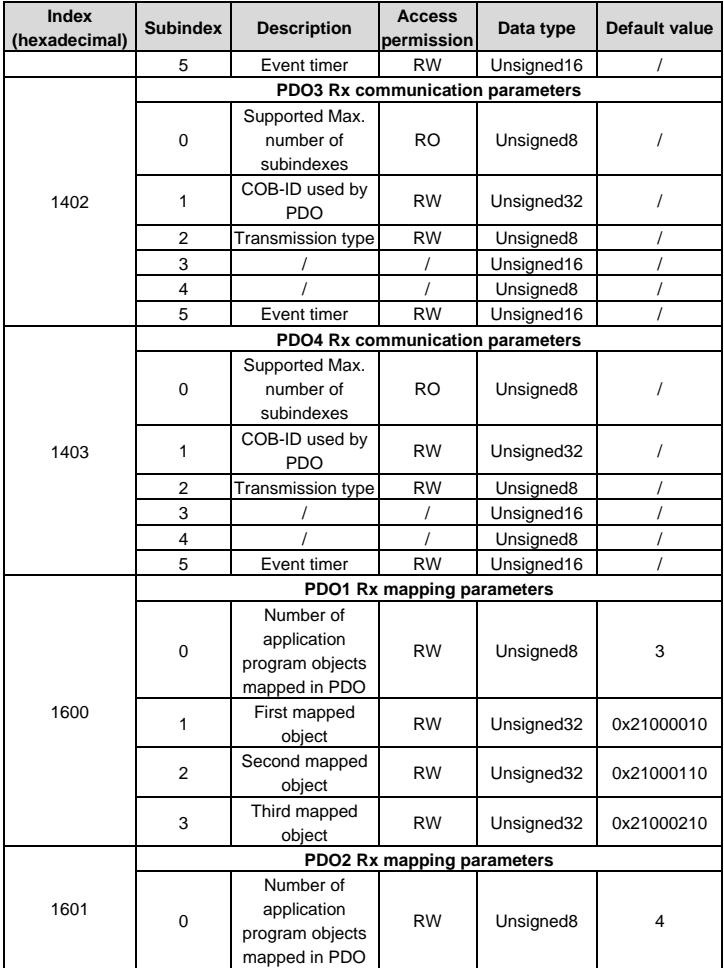

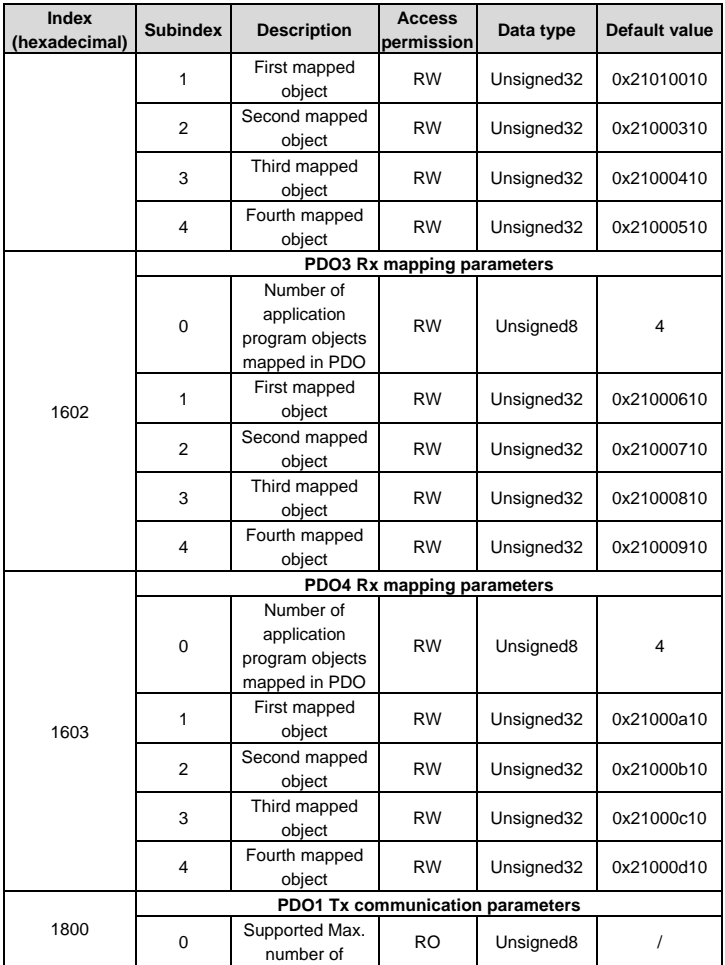

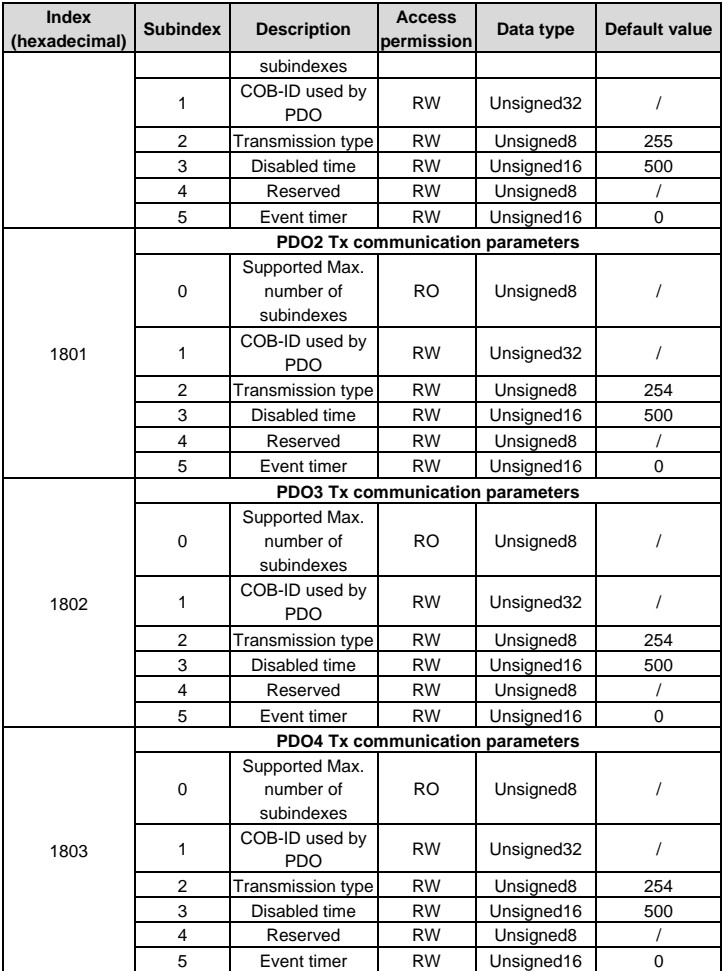

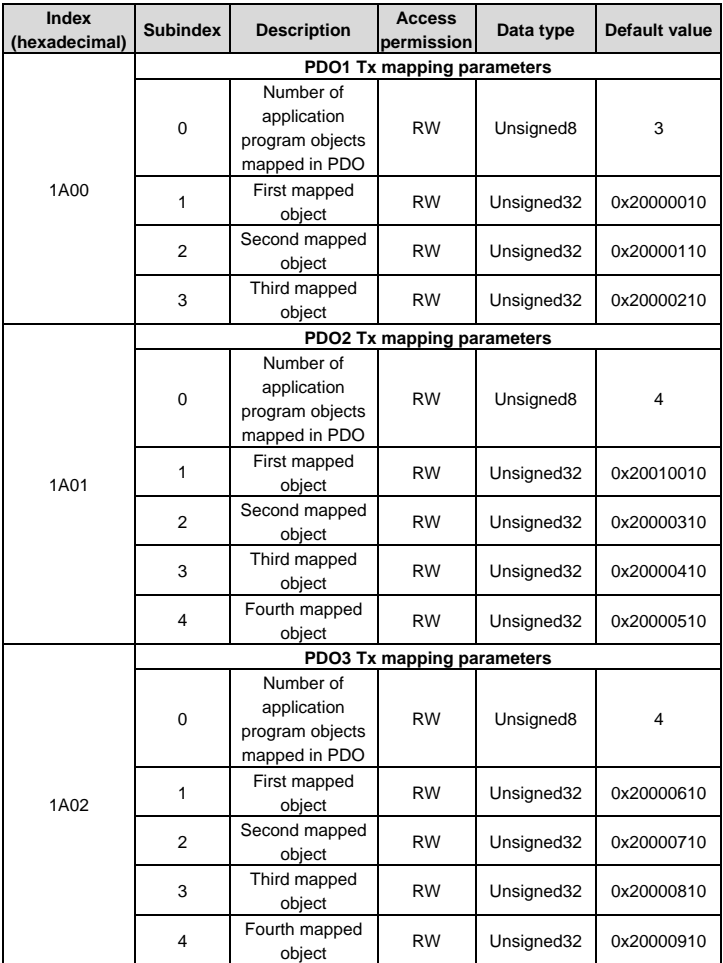

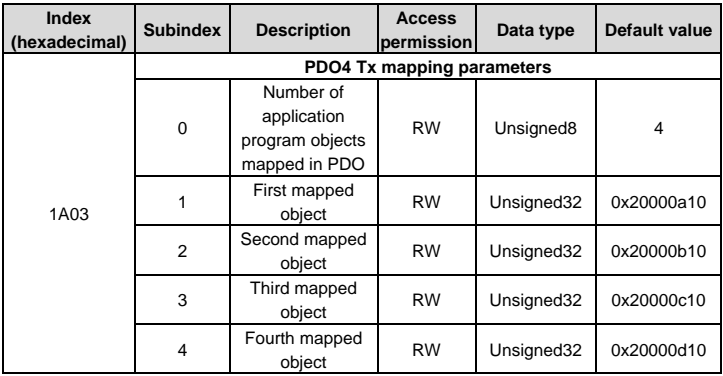

## **Appendix B Related function codes**

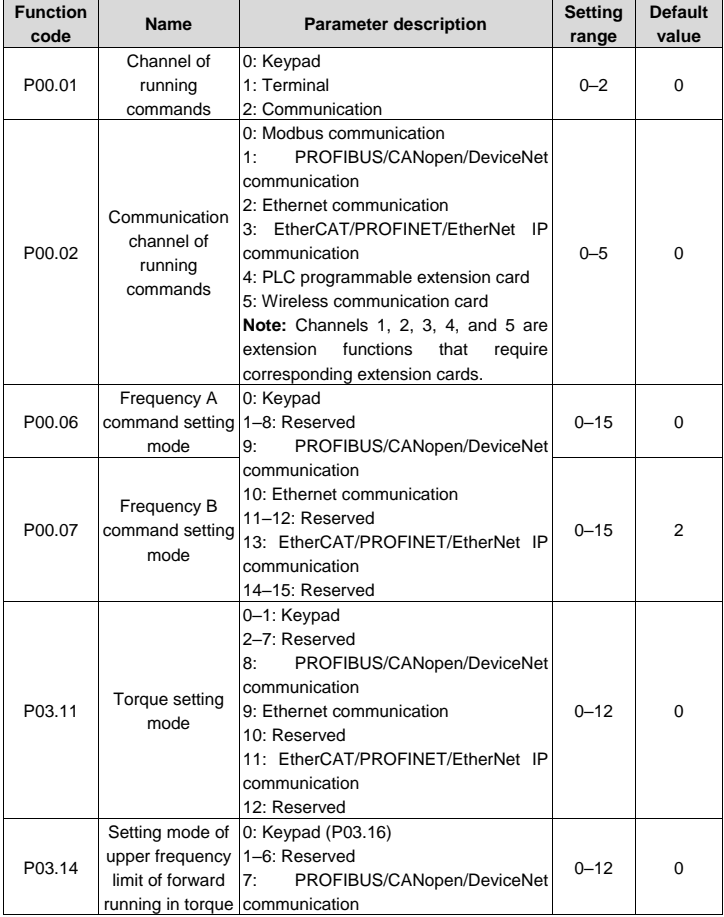

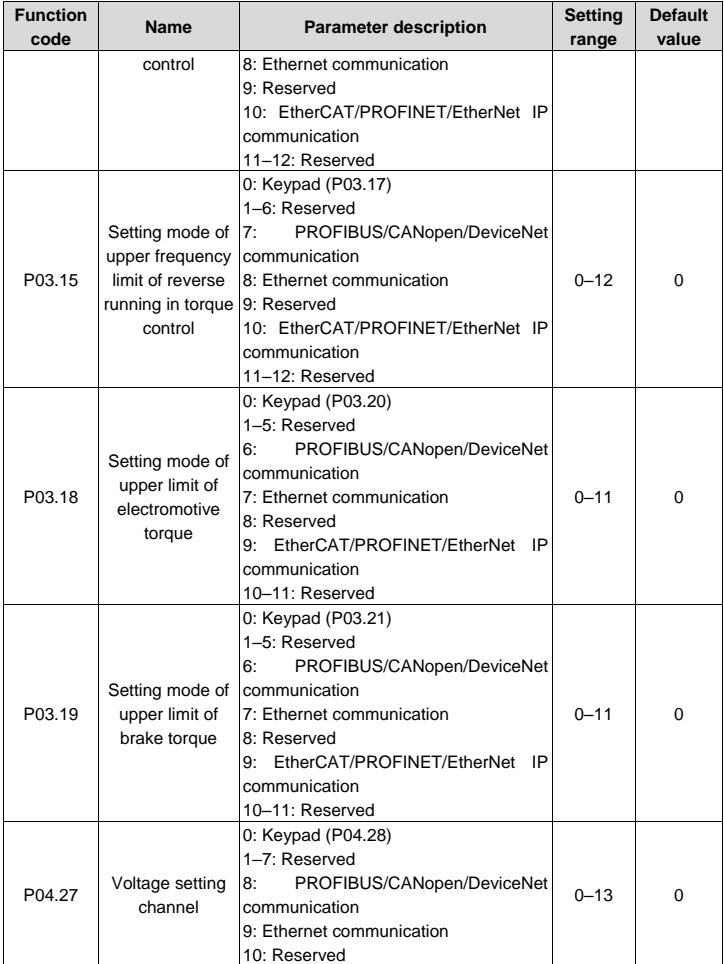

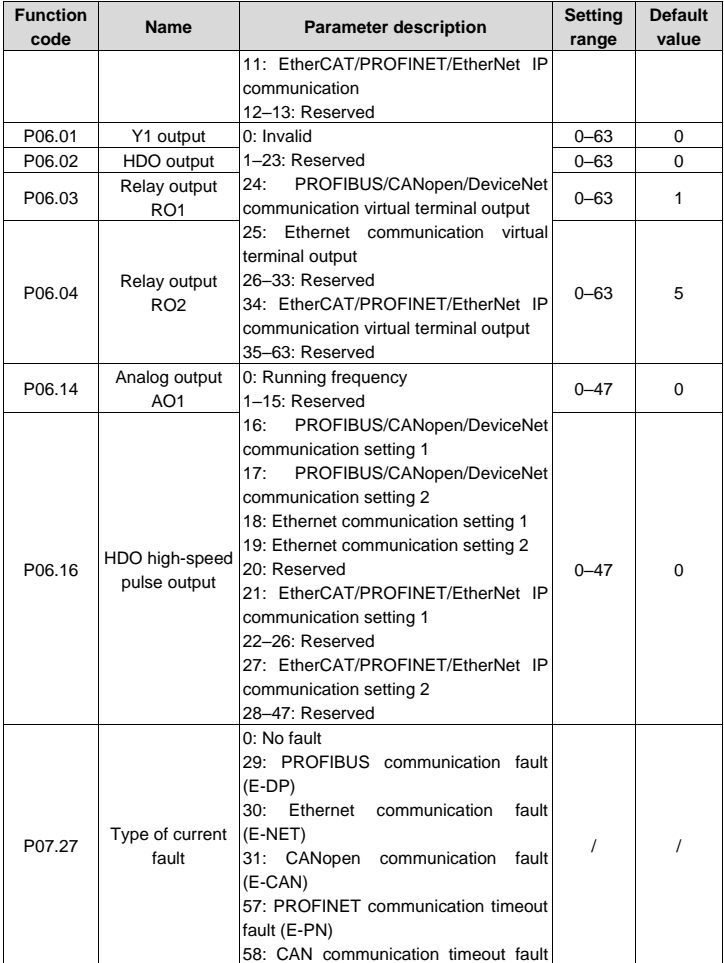

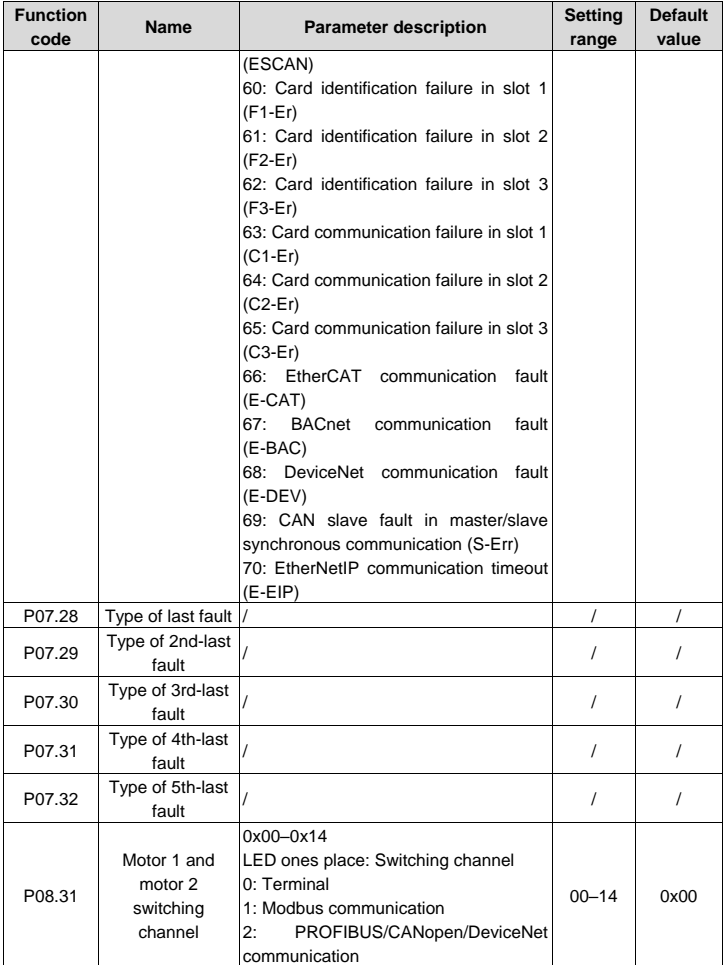

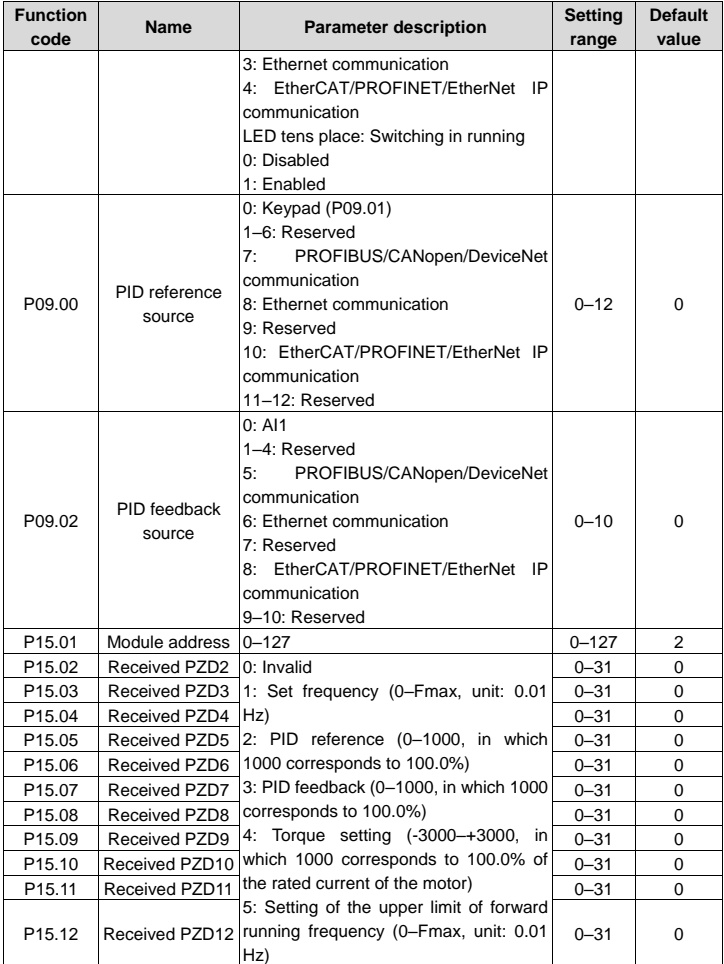

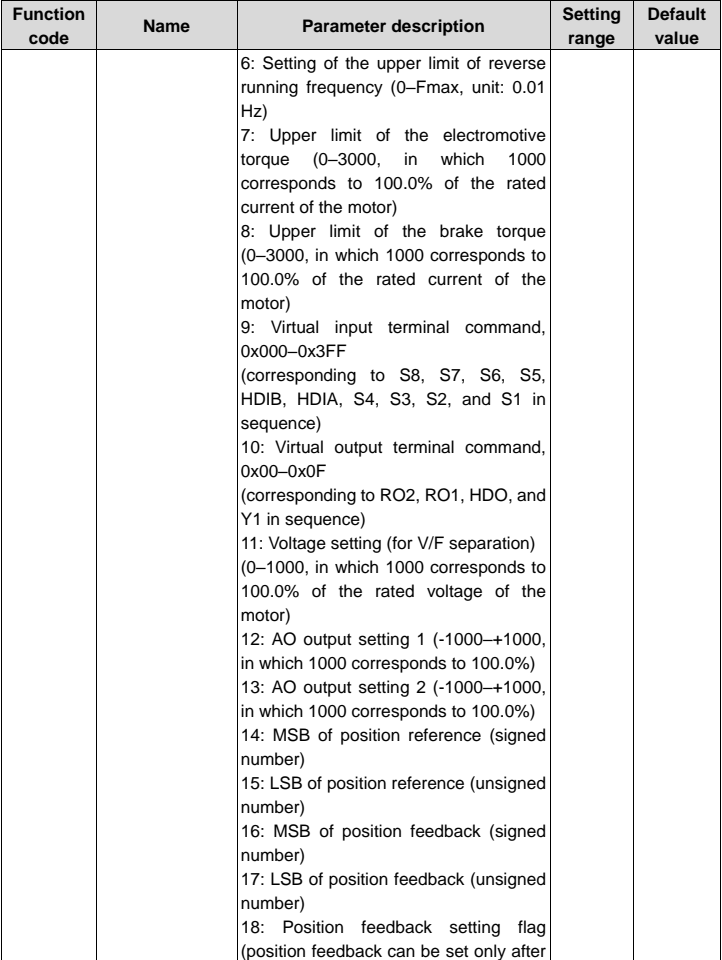

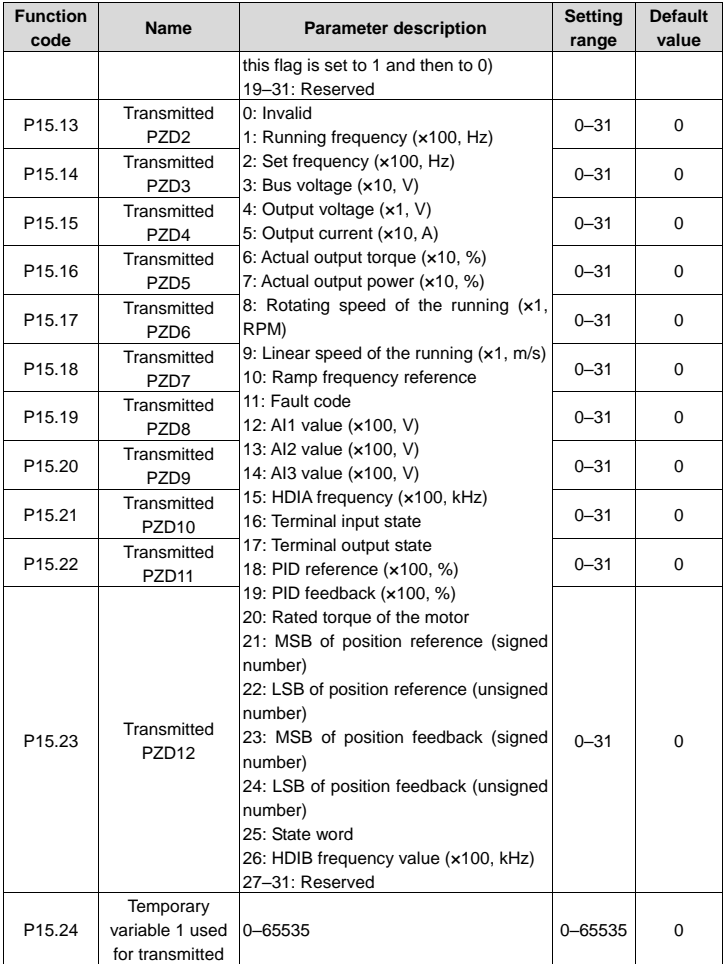

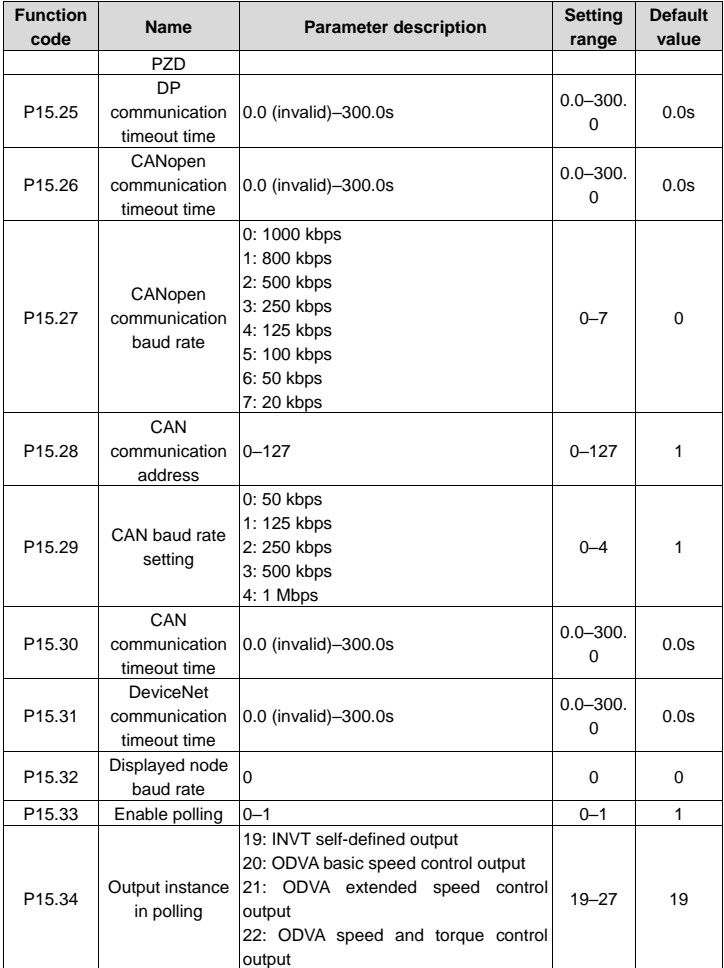

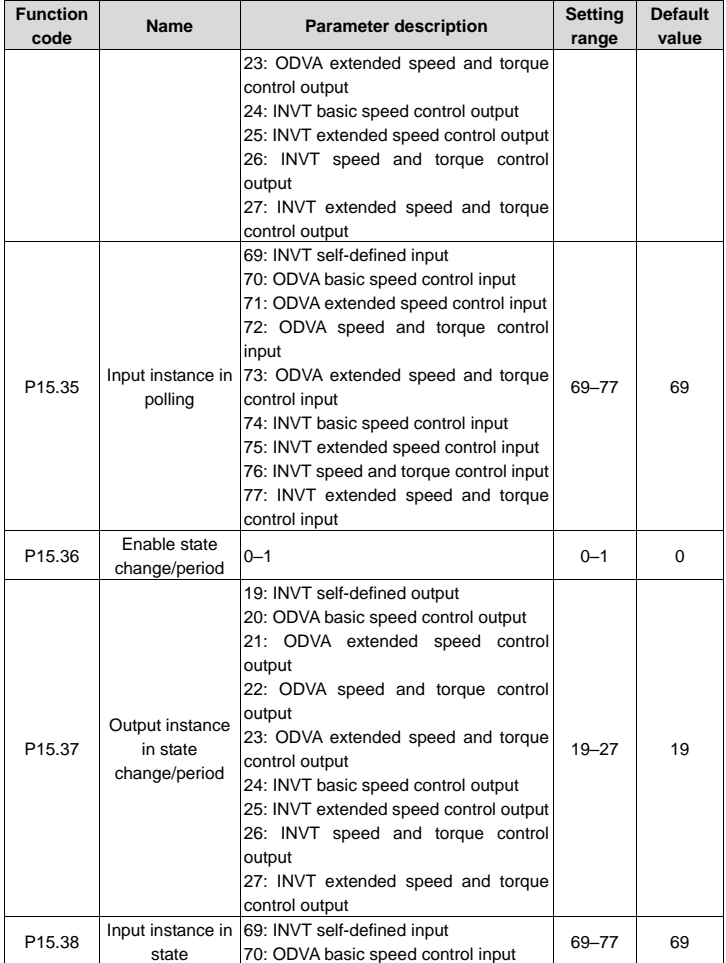

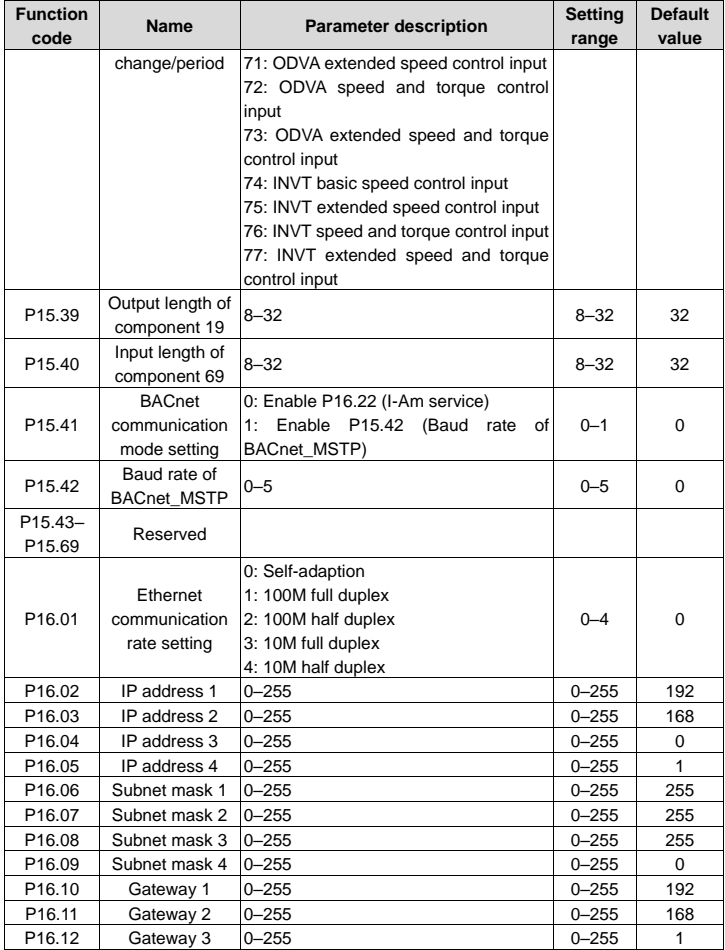

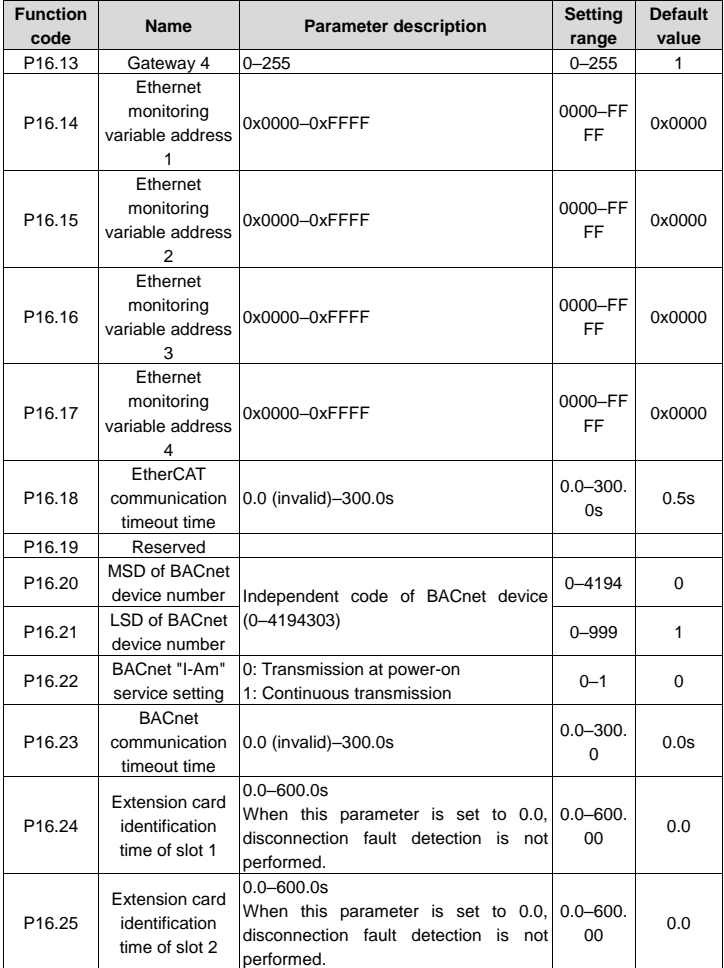

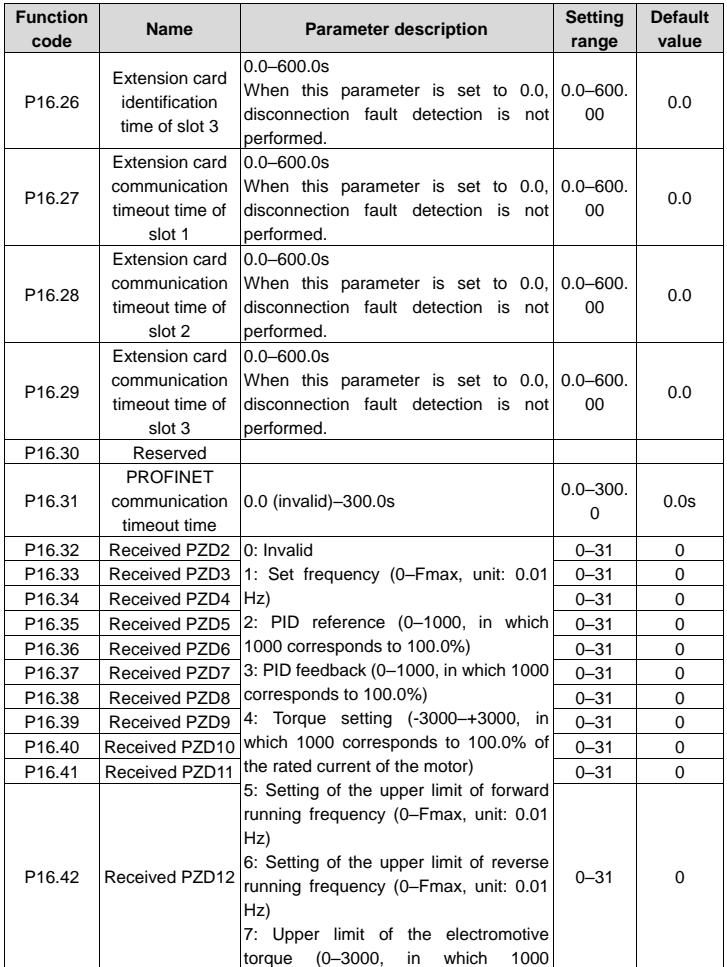

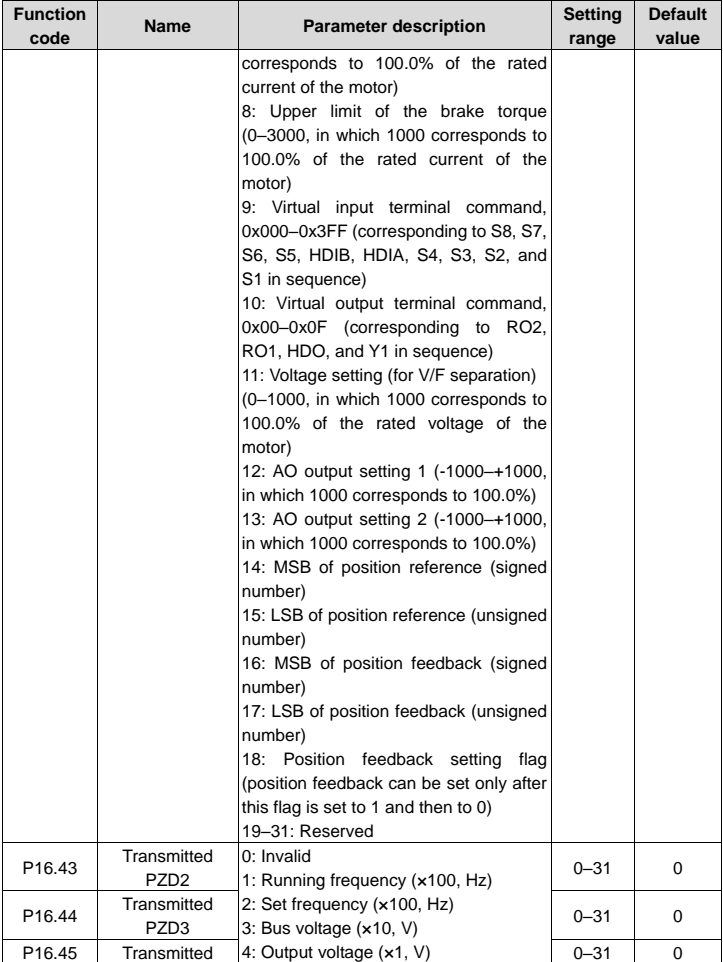

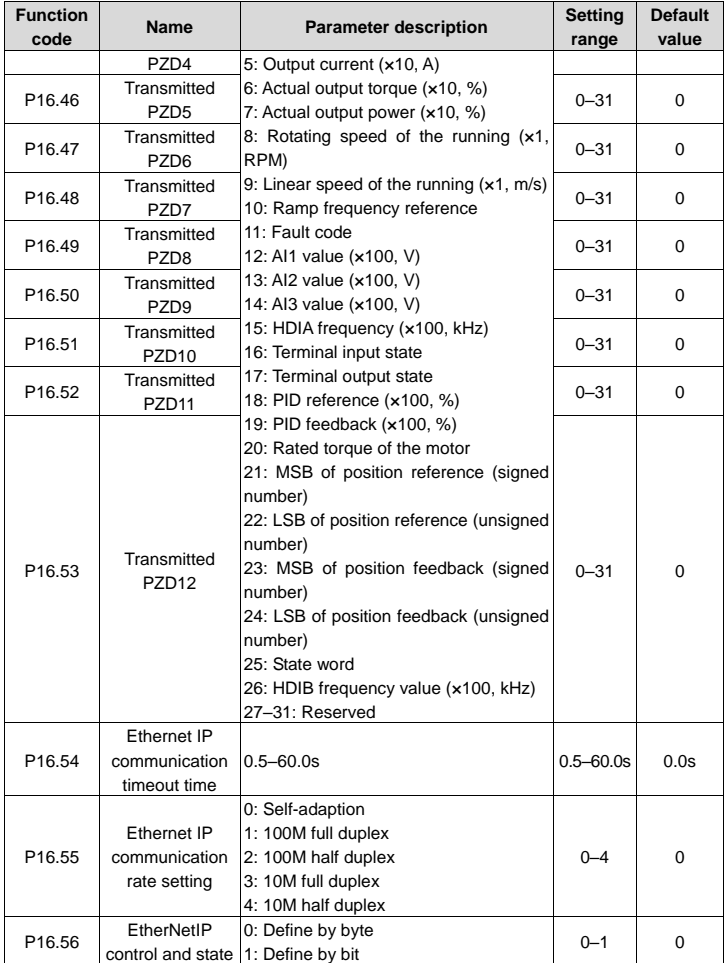

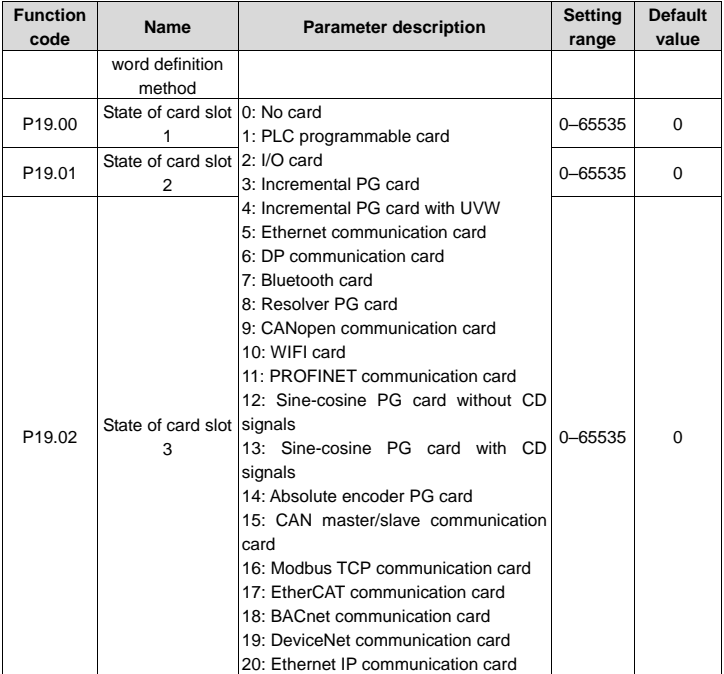

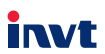

Service line: 86-755-23535967 E-mail: overseas@invt.com.cn Website: www.invt.com

The products are owned by Shenzhen INVT Electric Co., Ltd. Two companies are commissioned to manufacture: (For product code, refer to the 2nd/3rd place of S/N on the name plate.) Shenzhen INVT Electric Co., Ltd. (origin code: 01) INVT Power Electronics (Suzhou) Co., Ltd. (origin code: 06) Address: INVT Guangming Technology Building, Songbai Road, Address: No. 1 Kunlun Mountain Road, Science & Technology Matian, Guangming District, Shenzhen, China Town, Gaoxin District, Suzhou, Jiangsu, China  $\blacksquare$  PLC  $\blacksquare$  VED Servo System Industrial Automation: HMI Rail Transit Traction System Elevator Intelligent Control System Energy & Power:  $\blacksquare$  UPS **DCIM** Solar Inverter SVG New Energy Vehicle Powerstain System New Energy Vehicle Charging System New Energy Vehicle Motor 66001- 00600

## Copyright© INVT.

Manual information may be subject to change without prior notice.